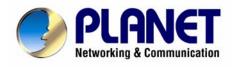

# ISDN Internet Telephony PBX System IPX-1800N User's Manual

Download from Www.Somanuals.com. All Manuals Search And Download.

### Copyright

Copyright (C) 2006 PLANET Technology Corp. All rights reserved.

The products and programs described in this User's Manual are licensed products of PLANET Technology, This User's Manual contains proprietary information protected by copyright, and this User's Manual and all accompanying hardware, software, and documentation are copyrighted. No part of this User's Manual may be copied, photocopied, reproduced, translated, or reduced to any electronic medium or machine-readable form by any means by electronic or mechanical. Including photocopying, recording, or information storage and retrieval systems, for any purpose other than the purchaser's personal use, and without the prior express written permission of PLANET Technology.

#### Disclaimer

PLANET Technology does not warrant that the hardware will work properly in all environments and applications, and makes no warranty and representation, either implied or expressed, with respect to the quality, performance, merchantability, or fitness for a particular purpose.

PLANET has made every effort to ensure that this User's Manual is accurate; PLANET disclaims liability for any inaccuracies or omissions that may have occurred.

Information in this User's Manual is subject to change without notice and does not represent a commitment on the part of PLANET. PLANET assumes no responsibility for any inaccuracies that may be contained in this User's Manual. PLANET makes no commitment to update or keep current the information in this User's Manual, and reserves the right to make improvements to this User's Manual and/or to the products described in this User's Manual, at any time without notice. If you find information in this manual that is incorrect, misleading, or incomplete, we would appreciate your comments and suggestions.

#### **CE** Declaration of conformity

This equipment complies with the requirements relating to electromagnetic compatibility, EN 55022 class A for ITE and EN 50082-1. This meets the essential protection requirements of the European Council Directive 89/336/EEC on the approximation of the laws of the Member States relating to electromagnetic compatibility.

The is a class B device, In a domestic environment, this product may cause radio interference, in which case the user may be required to take adequate measures.

#### **FCC Notice**

This equipment has been tested and found to comply with the limits for a Class A digital device, pursuant to Part 15 of FCC Rules. These limits are designed to provide reasonable protection against harmful interference when the equipment is operated in a commercial environment. This equipment generates, uses, and can radiate radio frequency energy and, if not installed in accordance with the instruction manual, may cause harmful interference to radio communication. Operation of this

equipment in a residential area is likely to cause harmful interference in which case the user will be required to correct the interference at the user's own expense.

### **WEEE Warning**

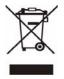

To avoid the potential effects on the environment and human health as a result of the presence of hazardous substances in electrical and electronic equipment, end users of electrical and electronic equipment should understand the meaning of the crossed-out wheeled bin symbol. Do not dispose of WEEE as unsorted municipal waste and have to

collect such WEEE separately.

### Trademarks

The PLANET logo is a trademark of PLANET Technology. This documentation may refer to numerous hardware and software products by their trade names. In most, if not all cases, their respective companies claim these designations as trademarks or registered trademarks.

### Revision

PLAENT IPX-1800N User's Manual Revision: 1.0 (Nov. 2006) Part No. EM-IPX1800NV1.0

# TABLE OF CONTENTS

| 1.1   | PHYSICAL INTERFACES                                                                                                    | 7                                                                                                    |
|-------|----------------------------------------------------------------------------------------------------|----------------------------------------------------------------------------------------------------|
| SYST  | TEM CONFIGURATION                                                                                                    | 8                                                                                                    |
| 2.1   | PBX System                                                                                                    | 9                                                                                                    |
| 2.2   | TIME SETUP                                                                                                    | 9                                                                                                    |
| 2.3   | ON-BOARD WAN SETUP                                                                                                    | 10                                                                                                    |
| 2.4   | ON-BOARD LAN SETUP                                                                                                    | 11                                                                                                    |
| 2.5   | LAN ROUTING                                                                                                    | 11                                                                                                    |
| 2.6   | DYNAMIC DNS SETUP                                                                                                    | 12                                                                                                    |
| 2.7   | QOS SETUP                                                                                                    | 13                                                                                                    |
| 2.8   | VIRTUAL SERVER                                                                                                    | 13                                                                                                    |
| 2.9   | MAINTENANCE                                                                                                    | 14                                                                                                    |
| 2.9.1 | Storage Backup                                                                                                    | 14                                                                                                    |
| 2.9.2 | SIP UA                                                                                                    | 15                                                                                                    |
| 2.9.3 | CDR Log                                                                                                    | 15                                                                                                    |
| 2.9.4 | System Events                                                                                                    | 15                                                                                                    |
| 2.9.5 | Active Calls                                                                                                    | 15                                                                                                    |
| 2.10  | FIRMWARE UPGRADE                                                                                                    | 16                                                                                                    |
| 2.11  | Shutdown                                                                                                    | 17                                                                                                    |
| 2.12  | Logout                                                                                                    | 17                                                                                                    |
| SER   | VICE CONFIGURATION                                                                                                    |                                                                                                    |
| 3.1   | NTP SERVICE                                                                                                    |                                                                                                    |
| 3.2   | SNMP Service                                                                                                    |                                                                                                    |
| 3.3   | STUN Service                                                                                                    | 19                                                                                                    |
| 3.4   | TFTP Service                                                                                                    | 20                                                                                                    |
| 3.5   | DHCP Service                                                                                                    | 21                                                                                                    |
| 3.6   | IP PBX SERVICE                                                                                                    | 23                                                                                                    |
| 3.6.6 | Service & Configuration                                                                                                    |                                                                                                    |
| 3.6.7 | Advance                                                                                                    | 24                                                                                                    |
| IP PI | BX CONFIGURATION                                                                                                    |                                                                                                    |
| 4.1   | USER CONFIGURATION                                                                                                    | 26                                                                                                    |
| 4.2   |                                                                                                    |                                                                                                    |
| 4.3   |                                                                                                    |                                                                                                    |
|       | SYS <sup>1</sup><br>2.1<br>2.2<br>2.3<br>2.4<br>2.5<br>2.6<br>2.7<br>2.8<br>2.9<br>2.9.1<br>2.9.2<br>2.9.3<br>2.9.4<br>2.9.5<br>2.10<br>2.11<br>2.12<br>SER <sup>1</sup><br>3.1<br>3.2<br>3.3<br>3.4<br>3.5<br>3.6<br><i>3.6.6</i><br><i>3.6.6</i><br><i>3.6.7</i><br>IP PI<br>4.1<br>4.2 | SYSTEM CONFIGURATION         2.1       PBX SYSTEM         2.2       Time Setup.         2.3       ON-BOARD WAN SETUP.         2.4       ON-BOARD LAN SETUP         2.5       LAN ROUTING         2.6       DYNAMIC DNS SETUP.         2.7       QOS SETUP.         2.8       VIRTUAL SERVER         2.9       MAINTENANCE.         2.9.1       Storage Backup.         2.9.2       SIP UA         2.9.3       CDR Log.         2.9.4       System Events.         2.9.5       Active Calls         2.10       FIRMWARE UGRADE         2.11       SHUDOWN         2.12       LOGOUT         SERVICE CONFIGURATION         3.1       NTP SERVICE         3.3       STUN SERVICE         3.4       TFIP SERVICE         3.5       DHCP SERVICE         3.6       FPBX SERVICE         3.6.6       Service & Configuration         3.6.7       Advance         IP PBX CONFIGURATION         4.1       USER GROUP CONFIGURATION |

|   | 4.3.8 | IP Phone                                                            | 29 |
|---|-------|---------------------------------------------------------------------|----|
|   | 4.3.9 | Extension of IP Phone                                               | 31 |
|   | 4.3.1 | 0 Analog Phone                                                      |    |
|   | 4.4   | ROUTE CONFIGURATION                                                 |    |
|   | 4.5   | ROUTE GROUP CONFIGURATION                                           |    |
|   | 4.6   | SIP TRUNK CONFIGURATION                                             |    |
|   | 4.7   | ISDN PSTN TRUNK CONFIGURATION                                       |    |
|   | 4.8   | TERMINAL TRUNK CONFIGURATION (IPX-2000, IPX-1803 AND IPX-1804 ONLY) |    |
|   | 4.9   | POTS SETTING (IPX-2000, IPX-1803 AND IPX-1804 ONLY)                 |    |
| 5 | FEA   | TURE CONFIGURATION                                                  | 47 |
|   | 5.1   | CALL PARK                                                           | 47 |
|   | 5.2   | MEET-ME CONFERENCE                                                  | 47 |
|   | 5.3   | Music On Hold                                                       |    |
|   | 5.4   | VOICEMAIL                                                           |    |
|   | 5.5   | MEET-ME PROMPTS                                                     | 51 |
|   | 5.6   | VOICEMAIL PROMPTS                                                   |    |
|   | 5.7   | Worktime                                                            | 53 |
|   | 5.8   | INTERACTIVE VOICE RESPONSE (IVR)                                    |    |
|   | 5.8.1 | 1 IVR Prompts Management                                            | 57 |
| 6 | VOI   | CE COMMUNICATION SAMPLES                                            | 58 |
|   | 6.1   | VOICE COMMUNICATION VIA IP PBX SYSTEM – IPX-1800N                   |    |
|   | 6.2   | VOICE COMMUNICATION VIA IP PBX SYSTEM – IPX-1800N (AUTO-CONFIG)     | 61 |
|   | 6.3   | ISDN PSTN TRUNK PROCEDURE:                                          |    |

# 1 Overview

PLANET IPX-1800N ISDN IP PBX system are designed and optimized for the SMB, and SOHO daily communications. The IPX-1800N is the next generation voice communication platform for the small to medium enterprise. Designed as an open, scalable, and highly reliable telephony solution, the IPX-1800N is able to accept 30 extension registrations, and effectively meeting scales from various enterprises. Designed to run on a variety of VoIP applications, the IPX-1800N provides centralized call control, auto-attendant, voice conferencing, PSTN, and IP-based communications. The **IPX-1800N** integrates up to 4 ISDN telephony interfaces (Euro-ISDN ST-interface) to become a feature-rich PBX system that supports seamless communications between existing PSTN calls, IP phones and SIP-based endpoints.

The IPX-1800N ISDN IP PBX system integrates telephony call processing, call control, voice mail, and a widely PBX application programming interface into a highly scalable architecture designed to support both traditional circuit-based and the Internet telephony service within a distributed enterprise communications network.

With IPX-1800N, standard SIP phones can be easily integrated in your office; plus the auto-config feature, you may integrate our IP Phone series - VIP-153T/VIP-154T, and the ATA (analog telephone adapter) series - VIP-156/VIP-157 to build up the VoIP network deployment in minutes.

Allowing distributed IP technology to meet traditional voice services, with proactive management interface, the IPX-1800N ISDN IP PBX system in the daily business processes, enterprises can make people more productive, more intelligent tasks, and more customer satisfaction.

# 1.1 Physical Interfaces

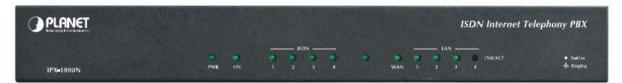

### Front Panel of IPX-1800N

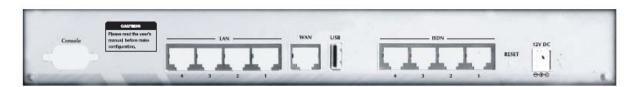

### Rear Panel of IPX-1800N

| Power adapter                                                                                                    | 12V DC                                                                                           |
|----------------------------------------------------------------------------------------------------|--------------------------------------------------------------------------------------------------|
| Telephony interface ports                                                                                            | ISDN BRI TE ports are to be connected to NT points from PSTN or other ISDN network-side devices. |
| USB ports 1 external port with compliance to USB 1.1/2.0. Pl<br>USB hard drive for voicemail backup from the interna |                                                                                                  |
| WAN Connect to a broadband modem or a WAN router                                                                     |                                                                                                  |
| LAN                                                                                                    | Connect to a LAN switch                                                                          |

# 2 System Configuration

This section describes how to configure system parameters used by PLANET ISDN IP PBX. The factory default of LAN IP address is 192.168.1.1. Connect to LAN port and the configuration Web interface is at <a href="https://192.168.1.1/">https://192.168.1.1/</a>. Once connected, the browser will ask for accepting a certificate. Click **Yes** to see the home page. Type in the default administrator ID and password (both are *admin*) to log in for administration.

|                      | G ST         |
|----------------------|--------------|
| Enter your account   | and password |
| Username<br>Password |              |
|                      | OK Reset     |

The administrator password can be changed in the User Management -> User.

- 1. Click **admin** in the **Login ID**.
- 2. Change the password in **Password**.
- 3. Click **UPDATE** to change the password.

| :: U | :: USER MANAGEMENT |       |             |           |                |            |                                         |  |
|------|--------------------|-------|-------------|-----------|----------------|------------|-----------------------------------------|--|
|      | DEL ADD            |       |             |           |                |            |                                         |  |
|      | Login ID           | Name  | Description | Usergroup | E-mail address | Extensions | Attach Voicemail in E-mail Notification |  |
|      | admin              | admin |             | UG_DEF    |                |            | no                                      |  |
|      | 1                  |       |             |           |                |            |                                         |  |

Note: For the system security, please change the password after the first log-in.

### 2.1 PBX System

The PBX System page briefs IP PBX status to the administrator. Firmware versions, IP addresses of WAN and LAN interfaces, and default gateway router are shown in this page. Click **PBX System** to see the basic information of IP PBX.

| :: PBX STATUS         |                   |  |
|-----------------------|-------------------|--|
| PBX Status            |                   |  |
| Product Name :        | IP PBX            |  |
| Firmware AP Version : | 1.5.0599          |  |
| Firmware OS Version : | 1.0.28(1)         |  |
| WAN MAC Address :     | 00:30:4f:11:22:aa |  |
| WAN IP Address :      | 192.168.0.1       |  |
| WAN Subnet Mask :     | 255.255.255.0     |  |
| Default Gateway :     | 192.168.8.1       |  |
| LAN MAC Address :     | 00:30:4f:11:22:bb |  |
| LAN IP Address :      | 192.168.1.1       |  |
| LAN Subnet Mask :     | 255.255.255.0     |  |

### 2.2 Time Setup

The Time Setup page allows administrator to configure time zone and date for PLANET IP PBX. With correct time setup, functions such as IVR, work time, and voicemail can present the actions at the right time. Select **System** -> **Time Setup** to see the current setting of time zone and date.

| :: TIME SETUP |                   |        |     |        |     |  |
|---------------|-------------------|--------|-----|--------|-----|--|
| System Tir    | nezone Setup      |        |     |        |     |  |
| Time Zone     | Asia/Taipei       | ~      |     |        |     |  |
| APPLY         |                   |        |     |        |     |  |
| ATTEL         |                   |        |     |        |     |  |
| -             |                   |        |     |        |     |  |
| Real Time     | Clock (RTC) Setup |        |     |        |     |  |
| Year          | 2007 🔽            | Month  | 1 🔽 | Day    | 1 🔽 |  |
| Hour          | 0 💌               | Minute | 0 🖌 | Second | 0 🖌 |  |
| APPLY         |                   |        |     |        |     |  |
| APPLT         |                   |        |     |        |     |  |

| System Time Zone | Click a region/country in the <b>Time Zone</b> list, and click <b>APPLY</b> in <b>System Timezone Setup</b> . |
|------------------|----------------------------------------------------------------------------------------------------|
| Real Time Clock  | Click year, month, day, hour, minute, and second in the                                                       |
| (RTC) Setup      | correspondent list, and click APPLY in Real Time Clock Setup.                                                 |

**Note:** When reset the time 15 minutes later than the time showed in RTC Setup, the system will ask for re-login.

### 2.3 On-board WAN Setup

The On-board WAN Setup page allows administrator to configure WAN network interface for PLANET IP PBX. Select **System** -> **On-board WAN Setup**, and the current setting of WAN network interface is displayed, e.g. type, IP address etc. Unless the "**LAN Only**" is selected, you can choose one of the three options, **Static IP**, **DHCP**, and **PPPoE** from the **Type** list for your configuration. Select **LAN Only** check box to disable WAN and only default router and DNS settings are applicable.

| :: On-boar    | d WAN SETUP       |  |  |  |  |
|---------------|-------------------|--|--|--|--|
|               |                   |  |  |  |  |
| On-board W    | AN SETUP          |  |  |  |  |
| Туре          | Static IP 🔽       |  |  |  |  |
| LAN Only      |                   |  |  |  |  |
| Interface MAC | 00:30:4f:11:22:aa |  |  |  |  |
| IP Address :  | 192.168.0.1       |  |  |  |  |
| Netmask :     | 255.255.255.0     |  |  |  |  |
| Gateway :     | 192.168.8.1       |  |  |  |  |
| DNS1:         | 168.95.1.1        |  |  |  |  |
| DNS 2 :       |                   |  |  |  |  |
| DNS 3 :       |                   |  |  |  |  |

|           | You can click Static IP in the Type list, and manually configure the                    |
|-----------|-----------------------------------------------------------------------------------------|
|           | following information:                                                                  |
|           | IP Address                                                                              |
| Static IP | Netmask                                                                                 |
|           | Default gateway IP address                                                              |
|           | Primary, secondary or third DNS servers                                                 |
|           | Click "APPLY" to submit.                                                                |
| DHCP      | Simply click <b>DHCP</b> in the <b>Type</b> list, and click <b>APPLY</b> . The acquired |
|           | IP address, netmask, and default gateway information will show                          |
|           | when revisit this page later.                                                           |
|           | 1. Click <b>PPPoE</b> in the <b>Type</b> list.                                          |
|           | 2. Enter a user name and its password in <b>User Name</b> and                           |
| PPPoE     | Password boxes.                                                                         |
|           | 3. Click "APPLY" to submit.                                                             |
|           | The PPPoE dialing will start right away. When there is an active                        |
|           | connection, the page will show the acquired IP address, network                         |
|           | mask, and default gateway information.                                                  |
| LAN Only  | Select LAN Only to disable WAN IP settings but allow the                                |
|           | configuration of default gateway and primary/secondary/third DNS                        |
|           | servers.                                                                                |

### 2.4 On-board LAN Setup

The On-board LAN Setup page allows administrator to configure LAN network interface for PLANET IP PBX.

- 1. Select System -> On-board LAN Setup to see the current settings of LAN network interface.
- 2. Enter a new IP address and network mask.
- 3. Click "APPLY" to change the settings.

| :: On-board   | :: On-board LAN SETUP |  |  |  |  |
|---------------|-----------------------|--|--|--|--|
| On-board LAN  | On-board LAN SETUP    |  |  |  |  |
| Interface MAC | 00:30:4f:11:22:bb     |  |  |  |  |
| IP Address    | 192.168.1.1           |  |  |  |  |
| Netmask       | 255.255.255.0         |  |  |  |  |
| APPLY         |                       |  |  |  |  |

Note: By default PLANET IP PBX grants IP addresses to LAN devices via DHCP, and translates those addresses into its WAN IP address for access beyond the LAN subnet. As a result, modifying the system LAN IP subnet must also change DHCP pool and LAN routing (if any) accordingly. After configuration, go to **Service** -> **IP PBX Service**, and click **Restart** to active the changes.

### 2.5 LAN Routing

To enable static routing among LAN subnets, enter network information and the IP address of the corresponding gateway in the IP PBX's LAN. It is important to assure that the given gateway IP address sits in the IP PBX's LAN. Each subnet requires an entry even multiple subnets share the same gateway, unless masking does the same. Examples are adding IP Route IDs *net1* and *net2* with parameters 192.168.128.0/255.255.255.0, 192.168.129.0/255.255.255.0, shared gateway 192.168.1.254 respectively. Or, IP Route ID *net1n2* with 192.168.128.0/255.255.254.0 and gateway 192.168.1.254 would do the same. Added routes enable routing immediately after clicking **ADD**. However, the IP PBX Service needs to be restarted to regard calls from designated LAN subnets as LAN traffic. Go to **Service** -> **IP PBX Service**, and click **Restart** to regard calls as LAN traffic.

| :: LAN ROUTING MANAGEMENT |         |                |                        |  |  |  |  |
|---------------------------|---------|----------------|------------------------|--|--|--|--|
| Subnet                    | Netmask | Gateway        |                        |  |  |  |  |
|                           |         |                | ADD                    |  |  |  |  |
|                           |         |                |                        |  |  |  |  |
| Subnet                    | Netmask | Gateway        |                        |  |  |  |  |
|                           |         | Subnet Netmask | Subnet Netmask Gateway |  |  |  |  |

| Add a Route         | 1. | Enter the IP Route ID, Subnet, Netmask, and Gateway.                  |  |  |  |
|---------------------|----|-----------------------------------------------------------------------|--|--|--|
|                     | 2. | Click <b>ADD</b> to have the newly added route in <b>IP Rout ID</b> . |  |  |  |
| Edit a Route        | 1. | Edit the information in a row.                                        |  |  |  |
|                     | 2. | Click "APPLY" in the row to update the information.                   |  |  |  |
| Only Delete a Route | 1. | Select a route ID.                                                    |  |  |  |
|                     | 2. | Click DEL to remove the route ID from the IP Route ID                 |  |  |  |
|                     |    | column.                                                               |  |  |  |

### 2.6 Dynamic DNS Setup

Dynamic WAN IP address causes difficulty for inbound connections from remote clients or IP PBX systems. A popular work-around is to adopt domain names provided by Dynamic DNS service providers and run a client on or behind the gateway router (or IP PBX). It is required to apply an account and create a hostname in the account before configuration. Click **Enable**, give account information and refresh interval to activate a Dynamic DNS client. The client then uses **Username** and **Password** to access its account and update the **Hostname** with the latest WAN IP address at **DynDNS** or **3322.net Service** in **Interval** seconds periodically.

| Dynamic DN | S Setup                     |      |  |
|------------|-----------------------------|------|--|
| 🔿 Enable   | <ol> <li>Disable</li> </ol> |      |  |
| Service    | DynDNS 😽                    |      |  |
| Username   |                             |      |  |
| Password   |                             |      |  |
| Hostname   |                             |      |  |
| Interval   |                             | sec. |  |

|                     | Typical hostname has a form of <hostname>.dyndns.org or</hostname>      |  |  |  |  |
|---------------------|-------------------------------------------------------------------------|--|--|--|--|
|                     | <hostname>.3322.net. The refresh interval is usually between</hostname> |  |  |  |  |
|                     | 60 – 600 seconds depending on the volatility of WAN IP                  |  |  |  |  |
|                     | assignment.                                                             |  |  |  |  |
| Enable Dynamic DNS  | 1. Click Enable.                                                        |  |  |  |  |
|                     | 2. Click <b>DynDNS</b> or <b>3322.net</b> in the <b>Service</b> list.   |  |  |  |  |
|                     | 3. Enter the Username, Password, Hostname, and                          |  |  |  |  |
|                     | Interval.                                                               |  |  |  |  |
|                     | 4. Click APPLY.                                                         |  |  |  |  |
| Disable Dynamic DNS | Click <b>Disable</b> , and then click <b>APPLY</b> .                    |  |  |  |  |

### 2.7 QoS Setup

To assure the bandwidth reserved for the outgoing VoIP traffic over regular data traffic from LAN, the QoS Setup page offers three parameters to characterize the WAN link. The default QoS setting is disabled because these parameters must be correctly given according to the actual WAN speed.

| :: QoS SETUP         |           |
|----------------------|-----------|
| Network QoS Setup    |           |
| O Enable             | O Disable |
|                      |           |
| WAN Uplink Speed     | 0 kbps    |
| WAN Downlink Speed   | 0 kbps    |
| Uplink VoIP Reserved | 0 kbps    |
| APPLY                |           |

|             | 1. Click Enable                                                             |  |  |  |  |  |  |
|-------------|-----------------------------------------------------------------------------|--|--|--|--|--|--|
|             | 2. Enter the WAN Uplink Speed, WAN Downlink Speed, and Uplink               |  |  |  |  |  |  |
|             | VoIP Reserved (bandwidth).                                                  |  |  |  |  |  |  |
| Enable QoS  | 3. Click APPLY.                                                             |  |  |  |  |  |  |
|             | For a popular 2M/256K ADSL program, the WAN uplink speed would be           |  |  |  |  |  |  |
|             | 256 and the WAN downlink speed would be 2048. The Uplink VoIP               |  |  |  |  |  |  |
|             | reserved could be, say, 192 out of the total 256 kbps to allow 2 concurrent |  |  |  |  |  |  |
|             | G.711 calls.                                                                |  |  |  |  |  |  |
| Disable QoS | Click <b>Disable</b> , and then click <b>APPLY</b> .                        |  |  |  |  |  |  |

### 2.8 Virtual Server

You can configure PLANET IP PBX as a virtual server for remote users to access services such as the Web or FTP at your local site via Public IP Addresses. With proper settings, PLANET IP PBX can automatically redirect inbound traffic from WAN to local servers configured with private IP addresses. In other words, depending on the requested service (TCP/UDP) port number, the IP PBX redirects the external service request to the appropriate internal server (located at one of your LAN's Private IP Address). To enable access servers in LAN from a machine beyond WAN, select **System -> Virtual Server** to configure port mappings. **Service ID** names the service. **Protocol** and **Port** specify the TCP/UDP port number on WAN IP to be forwarded to the **Forward to Port** of **Forward to IP** in LAN. Say 192.168.1.5 is a Mail Server to be seen from outside, one should configure TCP port 25 to be forwarded to 192.168.1.5 port 25.

| :: VIRTUAL SERVER MANAGEMENT |          |      |               |                 |     |  |
|------------------------------|----------|------|---------------|-----------------|-----|--|
| Service ID                   | Protocol | Port | Forward to IP | Forward to Port |     |  |
|                              |          |      |               |                 | ADD |  |
| DEL                          |          |      |               |                 |     |  |
| Service ID                   | Protocol | Port | Forward to IP | Forward to Port |     |  |
|                              |          |      | <u>0</u>      |                 |     |  |

|                  | 1. | Enter the Service ID, Protocol, Port, Forward to IP, and             |
|------------------|----|----------------------------------------------------------------------|
| Add a Service    |    | Forward to Port.                                                     |
|                  | 2. | Click <b>ADD</b> to add the newly service in the <b>Service ID</b> . |
| Edit a Service   | 1. | Change any information in a row.                                     |
|                  | 2. | Click <b>APPLY</b> in the row to update the information.             |
|                  | 1. | Select a service ID.                                                 |
| Delete a Service | 2. | Click <b>DEL</b> to remove the service from the <b>Service ID</b> .  |

### 2.9 Maintenance

This page includes maintenance functions of IP PBX, including **Storage Backup**, **SIP UA**, **CDR Log**, **System Event**, and **Active Calls**.

### 2.9.1 Storage Backup

To back up internal main storage, click **BACKUP**, and follow the instructions to insert the USB connector of an external USB drive. Options include whether to keep or remove CDR and/or voicemails after backup. After a confirmation of the insertion, backup starts a few seconds later if the external USB drive is accessible and has enough free space. If the backup is successful, a new folder will be created on the external drive. After the backup, remove the USB connector of the external drive.

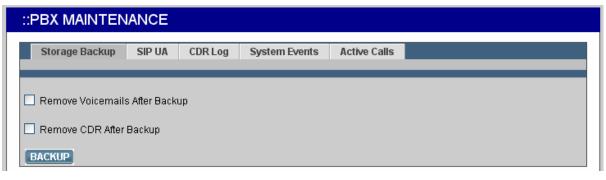

### 2.9.2 SIP UA

SIP UA lists the registration status of each client and remote IP PBX, and the **IP Address/Port** from where they register. SIP trunk registrations, if any, also show at the end of the list. The **Dynamic** column shows the listed IP address is dynamic or static. **Reg. Progress** is the response code and message if registration has been attempted but not successful so far. **Slave Registrar** column is used only under the stackable mode. It indicates with which slave box a SIP client is registered. Blank means a client is registered with the master box locally.

| ::PBX MAINTEN      | ANCE   |          |                |           |            |      |                 |
|--------------------|--------|----------|----------------|-----------|------------|------|-----------------|
| Storage Backup     | SIP UA | CDR Log  | System Events  | Active Ca | lls        |      |                 |
| Extension/Trunk ID | Dyna   | mic Regi | stered Reg. Pr | ogress    | IP Address | Port | Slave Registrar |

### 2.9.3 CDR Log

The CDR(Call Detail Record) Log shows each call record including Calling and Dialed Numbers, Caller ID, Destination Interface(trunk if outbound) in use, epochs when the call was made, answered and ended, and which yield the total and billable durations. The last column denotes the disposition of a call like answered or not.

| ::PBX MAIN        | ::PBX MAINTENANCE |              |                    |               |               |              |                        |                        |        |
|-------------------|-------------------|--------------|--------------------|---------------|---------------|--------------|------------------------|------------------------|--------|
| Storage Bac       | ckup S            | IP UA        | CDR Log            | System Ev     | rents         | Active Calls |                        |                        |        |
|                   |                   |              | _                  | _             | _             | _            | _                      | _                      |        |
| Complete CDR :    | GET FILE          |              |                    |               |               |              |                        |                        |        |
| Calling<br>Number | Dialed<br>Number  | Caller<br>ID | Dest.<br>Interface | Start<br>Time | Answe<br>Time |              | Call Duration<br>(sec) | Billable Time<br>(sec) | Result |

### 2.9.4 System Events

Event log includes reported events from following system services: NTP, DNS, DHCP, and PPPoE.

| ::PBX MAINTENANCE |        |         |               |              |  |  |
|-------------------|--------|---------|---------------|--------------|--|--|
| Storage Backup    | SIP UA | CDR Log | System Events | Active Calls |  |  |
| Event List        |        |         |               |              |  |  |

### 2.9.5 Active Calls

The Active Calls page shows current active calls. Columns Client and Party indicate the involved extensions or trunks of a call. State shows the state of a call, while Service gives the current action of the listed Client.

| ::PBX MAINTEN  | ANCE   |         |               |              |       |      |
|----------------|--------|---------|---------------|--------------|-------|------|
| Storage Backup | SIP UA | CDR Log | System Events | Active Calls |       |      |
| Client         | S      | State   | Servio        | :e           | Party | Info |

| Field   | Description                                                             |                                                   |  |  |  |  |
|---------|-------------------------------------------------------------------------|---------------------------------------------------|--|--|--|--|
| Client  | Show the caller or callee's extension number, port number, or SIP trunk |                                                   |  |  |  |  |
| Chem    | ID.                                                                     |                                                   |  |  |  |  |
|         | Connected                                                               | In the conversation.                              |  |  |  |  |
| State   | Ring                                                                    | The client is a caller and is ringing a callee.   |  |  |  |  |
| State   | Ringing                                                                 | The client is a callee and is ringed by a caller. |  |  |  |  |
|         | Reserved                                                                | FXS detects off-hook.                             |  |  |  |  |
|         | Dial                                                                    | The client is a caller.                           |  |  |  |  |
|         | Answer                                                                  | The client is a callee.                           |  |  |  |  |
| Service | IVR                                                                     | Calls from FXO are picked up by Auto-Attendant.   |  |  |  |  |
|         | Meet-me                                                                 | The client enters meet-me.                        |  |  |  |  |
|         | Voicemail The client enters voicemail.                                  |                                                   |  |  |  |  |
| Party   | Shows extension nur                                                     | mber, POTS number or SIP trunk ID that is talking |  |  |  |  |
| Party   | to this client.                                                         |                                                   |  |  |  |  |

### 2.10 Firmware Upgrade

The version of the running PBX firmware could be found in **System** -> **Firmware Upgrade**. To upgrade current firmware, click **Browse** to locate a release file obtained from the vendor, and click **UPGRADE** to have the latest version of PBX firmware.

| :: PBX FIRMWARE                      |  |  |  |  |
|--------------------------------------|--|--|--|--|
|                                      |  |  |  |  |
| PBX Firmware                         |  |  |  |  |
| Current Application Version 1.5.0599 |  |  |  |  |
| Current System OS Version 1.0.28(1)  |  |  |  |  |
| Upload Firmware Browse UPGRADE       |  |  |  |  |

Note: Do not change the firmware file name, otherwise the system will reject it.

### 2.11 Shutdown

In **System** -> **Shutdown**, you can shutdown the machine by clicking **YES**, or reboot the machine by selecting the **Rebooting After Shutdown** check box and clicking **YES**. In case the software reboot fails, you can also press the hardware **Reset** button. It is advised to shut down IP PBX system before a power-off.

| :: SHUTDOWN                                                         |
|---------------------------------------------------------------------|
| Shutdown                                                            |
|                                                                     |
| Rebooting After Shutdown                                            |
| All services will stop immediately. Do you really want to continue? |

### 2.12 Logout

Logout button locates at the top-left of the webpage. Administrator can logout, and go back to the login page by clicking it.

# 3 Service Configuration

This section describes details to configure various services built in the PLANET IP PBX.

### 3.1 NTP Service

Select **Service** -> **NTP Service** to specify a NTP server for network time synchronization. You can enable or disable NTP service at any time.

| :: NTP SERVICE                  |  |  |  |
|---------------------------------|--|--|--|
| NTP Service                     |  |  |  |
| Enable O Disable                |  |  |  |
| Automatic 🗹                     |  |  |  |
| NTP Server (FQDN or IP Address) |  |  |  |
| APPLY                           |  |  |  |

| Disable NTP Service | Click <b>Disable</b> , and click <b>APPLY</b> .              |  |
|---------------------|--------------------------------------------------------------|--|
|                     | 3. Click APPLY.                                              |  |
|                     | IP address of a NTP server.                                  |  |
| Enable NTP Service  | pool.ntp.org; or, enter a fully qualified domain name or the |  |
|                     | 2. Select <b>Automatic</b> check box to use server pool at   |  |
|                     | 1. Click Enable.                                             |  |

### 3.2 SNMP Service

Select **Service** -> **SNMP Service** to specify Simple Network Management Protocol (SNMP) parameters for network status retrieval. You can enable or disable SNMP service at any time.

| :: SNMP MANAGEMENT           |          |        |     |                   |      |  |
|------------------------------|----------|--------|-----|-------------------|------|--|
| SNMP Management              |          |        |     |                   |      |  |
| Service Status               | O Enable | 📀 Disa | ble |                   |      |  |
| System Location              | Null     |        |     |                   |      |  |
| System Administrator Contact | Null     |        |     |                   |      |  |
| SNMPv2 Read-only Community   | Null     |        |     | Network/mask-bits | Null |  |
| SNMPv2 Read-write Community  | Null     |        |     | Network/mask-bits | Null |  |
| APPLY                        |          |        |     |                   |      |  |

| Enable SNMP Service  | 1. Click Enable.                                        |  |
|----------------------|---------------------------------------------------------|--|
|                      | 2. Enter System Location, System Administrator Contact, |  |
|                      | SNMPv2 Read-only Community with allowed network         |  |
|                      | specifications, and also those of the Read-write        |  |
|                      | Community.                                              |  |
|                      | 3. Click APPLY.                                         |  |
| Disable SNMP Service | Click <b>Disable</b> , and click <b>APPLY</b> .         |  |

### 3.3 STUN Service

PLANET IP PBX has a built-in STUN client to solve NAT problems. Select **Service** -> **STUN Service** to specify a Simple Traversal of UDP through NATs (STUN) server for NAT traversal. You can enable or disable STUN Service at any time.

| :: STUN SERVICE                               |  |  |
|-----------------------------------------------|--|--|
| STUN Service                                  |  |  |
| • Enable O Disable                            |  |  |
| STUN Server FQDN or IP Address: stun.xten.net |  |  |
| APPLY                                         |  |  |

Note: You have to restart the IP PBX Service, after changing the STUN setting.

|                      | 1. Click Enable.                                                           |  |  |  |
|----------------------|----------------------------------------------------------------------------|--|--|--|
|                      | 2. Enter a fully qualified domain name or the IP address of a              |  |  |  |
| Enable STUN Service  | STUN server.                                                               |  |  |  |
|                      | 3. Click APPLY.                                                            |  |  |  |
|                      | 4. Go to Service -> IP PBX Service, and click RESTART to                   |  |  |  |
|                      | reflect the changes.                                                       |  |  |  |
|                      | Click <b>Disable</b> , enter the fully qualified domain name or the static |  |  |  |
|                      | IP address of the external WAN interface and then click <b>APPLY</b> .     |  |  |  |
| Disable STUN Service | Usually this address refers to the static WAN IP address if there          |  |  |  |
|                      | is a NAT device between the IP PBX and the Internet. If the                |  |  |  |
|                      | WAN port of IP PBX directly connects to Internet or it is unused,          |  |  |  |
|                      | leave the address blank. Go to Service -> IP PBX Service, and              |  |  |  |
|                      | click <b>RESTART</b> to reflect the changes.                               |  |  |  |

### 3.4 TFTP Service

Select **Service** -> **TFTP Service** to view the current status of TFTP Service. You can enable or disable TFTP Service at any time.

Enable TFTP Service: To click Enable, and then click **APPLY** to manage files, e.g. upload and download files to and from the IP PBX. Uploaded files can then be retrieved through TFTP Service.

| :: TFTP SERVICE                              |  |  |
|----------------------------------------------|--|--|
| TFTP Service                                 |  |  |
| Enable     Disable     APPLY                 |  |  |
| Directory I. ADD FOLDER DELETE FOLDER        |  |  |
| Download / Delete File from the Above Folder |  |  |
| Upload File                                  |  |  |
| Browse PUT FILE                              |  |  |

|                  | Current directory is shown in the field on the right side of                 |  |  |  |  |
|------------------|------------------------------------------------------------------------------|--|--|--|--|
|                  | <b>Directory</b> , for instance, it is /.at the beginning. Click a directory |  |  |  |  |
| Change Directory | in the <b>Directory</b> list to change to a different folder.                |  |  |  |  |
| Change Directory | Note: The default directory is /. Initially, you may not be able to          |  |  |  |  |
|                  | change the directory, since no folder is created under /.                    |  |  |  |  |
|                  | yet.                                                                         |  |  |  |  |
|                  | 1. Click a directory under which you want to add a new folder                |  |  |  |  |
|                  | in the <b>Directory</b> list.                                                |  |  |  |  |
|                  | 2. Click ADD FOLDER.                                                         |  |  |  |  |
| Add a Folder     | 3. Enter a folder name in the pop-up dialog box, e.g.                        |  |  |  |  |
|                  | myfolder.                                                                    |  |  |  |  |
|                  | 4. Click <b>OK</b> to see the newly added folder in the <b>Directory</b>     |  |  |  |  |
|                  | list, e.g. /myfolder/.                                                       |  |  |  |  |
|                  | 1. Click a directory of a folder in the <b>Directory</b> list.               |  |  |  |  |
| Delete a Folder  | 2. Click <b>DELETE FOLDER</b> to remove the folder from the                  |  |  |  |  |
|                  | Directory list.                                                              |  |  |  |  |
|                  | Note: A folder cannot be deleted if there is still file inside.              |  |  |  |  |

|                      | 1. Click a directory in the <b>Directory</b> list.                  |  |  |
|----------------------|---------------------------------------------------------------------|--|--|
|                      | 2. Click a file in the <b>Download / Delete File from the Above</b> |  |  |
| Download a File      | Folder list.                                                        |  |  |
|                      | 3. Click <b>GET FILE</b> to download the file.                      |  |  |
|                      | 1. Click a directory in the <b>Directory</b> list.                  |  |  |
|                      | 2. Select a file in the <b>Download / Delete File from the</b>      |  |  |
| Delete a File        | Above Folder list.                                                  |  |  |
|                      | 3. Click <b>DEL FILE</b> to remove the file.                        |  |  |
|                      | 1. Click a directory in the <b>Directory</b> list.                  |  |  |
|                      | 2. Click <b>Browse</b> .                                            |  |  |
|                      | 3. Select a directory in the <b>Find</b> list, and then a file.     |  |  |
| Upload a File        | 4. Click <b>Open</b> .                                              |  |  |
|                      | 5. Click <b>PUT FILE</b> to upload the file.                        |  |  |
|                      | Now, the uploaded file should appear in current directory and is    |  |  |
|                      | displayed in the Download / Delete File from the Above              |  |  |
|                      | Folder list.                                                        |  |  |
| Disable TFTP Service | Click <b>Disable</b> , and then <b>APPLY</b> .                      |  |  |

### 3.5 DHCP Service

Select **Service** -> **DHCP Service** to view the current status of the DHCP Service. You can enable or disable the DHCP Service at any time.

**Enable DHCP Service:** To click **Enable**, choose the main interface offering addresses, and then **APPLY** to configure DHCP settings.

| :: DHCP SERVICE                                        |  |
|--------------------------------------------------------|--|
|                                                        |  |
| DHCP POOL                                              |  |
| Enable Disable     Disable     On-board LAN      APPLY |  |
| ○ Range                                                |  |
|                                                        |  |
| Options DEL                                            |  |
| Code,Value ADD                                         |  |
| ADD UPDATE DEL CLEAR                                   |  |
|                                                        |  |

Note: If the IP PBX was shut down abnormally, Select Service -> DHCP Service and click APPLY, or Go to Service -> IP PBX Service, and click RESTART to active the DHCP service.

|                      | 1. Click <b>CLEAR</b> .                                               |
|----------------------|-----------------------------------------------------------------------|
|                      | 2. Enter a pool name (must have an alphabet initial) in <b>Pool</b>   |
|                      | Name.                                                                 |
|                      | 3. Select <b>Single-host</b> to enter an IP address of the host with  |
|                      | <b>MAC</b> , if the binding is intended for a specific host only.     |
|                      | 4. Enter a DHCP range of addresses available for lease in <b>IP</b> . |
|                      | The right address box will not show if <b>Single-host</b> is          |
| Add DHCP Range       | selected.                                                             |
| Add Dhor Kange       | 5. Optionally, DHCP options <sup>1</sup> could be configured by       |
|                      | entering an option code and value in Code,Value and click             |
|                      | ADD. The new DHCP option will show in the OPTIONS                     |
|                      | list. To delete an option, choose it from the <b>OPTIONS</b> list     |
|                      | and click <b>DEL</b> after the box.                                   |
|                      | 6. Click <b>ADD</b> at the bottom of the page to commit changes.      |
|                      | You can see the newly added DHCP POOL displayed in the                |
|                      | DHCP POOL list.                                                       |
|                      | 1. Click any pool name in the <b>DHCP POOL</b> list to see the        |
|                      | settings on the right.                                                |
| Edit DHCP Range      | 2. Edit the settings.                                                 |
|                      | 3. Click <b>UPDATE</b> to change the settings.                        |
|                      | 1. Click any pool name in the <b>DHCP POOL</b> list.                  |
| Delete DHCP Range    | 2. Click <b>DEL</b> to remove the pool name from the <b>DHCP POOL</b> |
|                      | list.                                                                 |
|                      | Click SHOW CLIENTS to see all leased LAN IP addresses and             |
| Show Clients         | client details.                                                       |
| Disable DHCP Service | Click <b>Disable</b> , and click <b>APPLY</b> .                       |

<sup>&</sup>lt;sup>1</sup> Refer to RFC 2132 for the details of available DHCP options.

### 3.6 IP PBX Service

In Service -> IP PBX Service, you can click the Service & Configuration tab to reload, backup, restore, restart or revert the IP PBX configuration, or click the Advance tab for the IP PBX parameters settings.

| :: IP PBX SERVICE                                                                                                  |
|----------------------------------------------------------------------------------------------------|
|                                                                                                    |
| Service & Configuration Advance                                                                                    |
| ID DD)/ will released exerting and exerting and exerting the                                                       |
| IP PBX will reload configuration as soon as possible.<br>Currently active calls will be disconnected in 3 minutes. |
| Do you really want to Continue?                                                                                    |
| IP PBX Configuration Reload                                                                                        |
| IP PBX Configuration Backup BACKUP PBX Settings Only                                                               |
| IP PBX Configuration Restore                                                                                       |
| IP PBX service will be restarted.                                                                                  |
| Currently active calls will be disconnected immediately.                                                           |
| Do you really want to Continue?                                                                                    |
| IP PBX Service Restart RESTART                                                                                     |
| IP PBX Configuration Revert to Factory Default REVERT                                                              |

### 3.6.6 Service & Configuration

| Reload IP PB2<br>Configuration | Click <b>RELOAD</b> , and IP PBX will reload the configuration once<br>there is no active call. If there is any active call, it will retain up<br>to 3 minutes, and then IP PBX will reload. This is the most<br>frequently used function in this page since any IP PBX<br>configuration change has to be reloaded to take effect.                                                                                                    |
|--------------------------------|----------------------------------------------------------------------------------------------------|
| Backup IP PB<br>Configuration  | <ul> <li>Click BACKUP, and IP PBX archives and encrypts current configuration into a time-stamped backup file under tftpboot root directory. To secure configuration files, download them to a local host through the GET FILE function in Service -&gt; TFTP</li> <li>Service once a while. Clear PBX Settings Only check box, both PBX and system (interfaces and services) settings will be archived in the backup file.</li> <li>Note: Do not change the configuration file name, or the RESTORE function will reject the configuration file.</li> </ul> |
| Restore IP PB<br>Configuration | Click a configuration backup file in the list, click <b>RESTORE</b> , and<br>IP PBX will restore the configuration as current setup. Go to<br><b>Service -&gt; IP PBX Service</b> , and click <b>RESTART</b> to activate the                                                                                                    |

|                             |     | settings.                                                                                                    |
|-----------------------------|-----|----------------------------------------------------------------------------------------------------|
| Restart IP<br>Configuration | PBX | Click <b>RESTART</b> , and the IP PBX Service will restart completely.<br>Currently active calls will be disconnected immediately. This<br>function is rarely required unless the network setting has been<br>changed, or the service operates abnormally without                                                                                                    |
|                             |     | problematic configuration could be identified.                                                                                                    |
| Revert IP<br>Configuration  | PBX | Click <b>REVERT</b> , and IP PBX will erase current IP PBX settings<br>and revert configuration back to the factory default. Note the<br>reversion affects IP PBX service only, but not other system<br>services such as DHCP, TFTP, and NTP. The backup IP PBX<br>configuration files under TFTP remain intact after reversion, so<br>that one can restore to a specific time if a backup file had been<br>generated then. |

To revert the whole system back to the factory default as much as possible, hold the hardware **Reset** button for 10 seconds. Since this will wipe out almost everything generated by the user, all system interfaces and services must be configured from scratch again if no appropriate backup configuration could be restored. Note that such reversion will not erase backup configurations and existing voicemails. Backup configuration files could be deleted in the TFTP Service page and voicemails could be deleted in the Maintenance page.

### 3.6.7 Advance

Select **Service** -> **IP PBX Service**, and then click the **Advance** tab to configure IP PBX parameters. After the configuration, go to **Service** -> **IP PBX Service**, and click **RESTART** to activate changes.

| :: IP PBX SERVIO        | CE              |         |   |
|-------------------------|-----------------|---------|---|
|                         |                 |         |   |
| Service & Configura     | ation Advance   |         |   |
|                         |                 | 1       |   |
| PBX SIP Port            | 5060            |         | _ |
| RTP Port Range          | 10000           | ~ 16384 |   |
| Max Expiration Time     | 1800            |         |   |
| Default Expiration Time | 600             |         |   |
| PBX Caller ID           | PBX             | ]       |   |
| Enable Video Codeo      | :               |         |   |
| 🔲 Support Devices Mu    | ltiplex Call-ID |         |   |
| Max Active Users        | 0               |         |   |
| Max Active Calls        | 0               | ]       |   |
| Max Wireless Calls      | 0               |         |   |
| IP TOS Value            | 16              | ]       |   |
| Disable WAN Bandy       | width Saver     |         | • |
| atus:                   |                 |         |   |

| Field                             | Description                                                 |  |
|-----------------------------------|-------------------------------------------------------------|--|
| PBX SIP Port                      | Specify the UDP port where the SIP service listens on.      |  |
|                                   | Limit the UDP ports used by the IP PBX for media            |  |
|                                   | transport.                                                  |  |
|                                   | The port range needs to have at least equals to the         |  |
|                                   | (number of extensions (also count shared-lines) +           |  |
| RTP Port Range                    | number of SIP trunks (also count trunk terminals)) *        |  |
|                                   | 2. If selecting Enable Video Codec, the total amount        |  |
|                                   | needs to multiply by 2 to have the least requirements       |  |
|                                   | for RTP port range.                                         |  |
| Max/Default Expiration Time       | Guard and advertise SIP registration respectively.          |  |
| PBX Caller ID                     | The default Caller ID for an unknown incoming call.         |  |
| Enable Video Codec                | Select if there will be video clients registering to the    |  |
|                                   | system                                                      |  |
|                                   | Select to force discrimination of SIP tags. Do this only    |  |
| Support Devices Multiplex Call-ID | when there is such a client device in the system and other  |  |
|                                   | devices supporting the same. Otherwise, one may find the    |  |
|                                   | special device only got registered with this option but     |  |
|                                   | other clients or even SIP trunks fail due to such change.   |  |
|                                   | Clear the box if you are not sure.                          |  |
| Max Active Users                  | Enter a number for registration admission control to limit  |  |
|                                   | the maximum number of active registered clients.            |  |
| Max Active Calls                  | Enter a number for call admission control to limit the      |  |
|                                   | maximum number of concurrent calls.                         |  |
| Max Wireless Calls                | Enter a number to limit the calls made by explicitly        |  |
|                                   | specified wireless extensions.                              |  |
| IP TOS Value                      | Set the TOS value in the IP header of RTP packets           |  |
|                                   | originated from IP PBX.                                     |  |
| Disable WAN Bandwidth Saver       | Select to disable attempts to use low-bit-rate codec        |  |
|                                   | (G.729A or G.723.1) for remote parties.                     |  |
|                                   | Select to enable looking up IP of dynamic clients or trunks |  |
| Enable DNS SRV Resolution         | by DNS Service records before their successful              |  |
|                                   | registrations.                                              |  |

# 4 IP PBX Configuration

This section introduces steps to provision the IP telephony part of the IP PBX. Note that reloading configuration is required in order to make new configuration effective<sup>2</sup>.

### 4.1 User Configuration

A user is a logical entity in IP telephony which associates extensions with a usergroup. It also propagates its attributes such as e-mail and voicemail PIN to extensions. Usually a user refers to a real person who has a name and e-mail; however, one can always create virtual users to associate with public extensions. For example, extensions in reception, break room, and lab areas.

| :: U | SER M    | ANAG  | EMENT       |           |                |            |                                         |  |  |
|------|----------|-------|-------------|-----------|----------------|------------|-----------------------------------------|--|--|
|      | EL       | ADD   |             |           |                |            |                                         |  |  |
|      | Login ID | Name  | Description | Usergroup | E-mail address | Extensions | Attach Voicemail in E-mail Notification |  |  |
|      | admin    | admin |             | UG_DEF    |                |            | no                                      |  |  |
| 1    |          |       |             |           |                |            |                                         |  |  |

The User Management page allows the administrator to manage users in the IP telephony network. Select **User Management** -> **User**, and one can add, edit, and delete users. Go to **Service** -> **IP PBX Service**, and click **RELOAD** to activate changes.

|               | 1. | Click ADD.                                                             |
|---------------|----|------------------------------------------------------------------------|
|               | 2. | Enter settings shown in <b>Table 4.1</b> .                             |
| Add a User    | 3. | Click ADD.                                                             |
|               | 4. | Click <b>BACK</b> to see the newly added user in the <b>Login ID</b> . |
|               | 1. | Click a user in the Login ID.                                          |
| Edit a User   | 2. | Edit settings shown in <b>Table 4.1</b> .                              |
|               | 3. | Click UPDATE.                                                          |
|               | 1. | Select a Login ID.                                                     |
| Delete a User | 2. | Click <b>DEL</b> to remove the user from the <b>Login ID</b> .         |

<sup>&</sup>lt;sup>2</sup> Please refer to 0 for details.

| Field                      | Description                                                  |  |  |
|----------------------------|--------------------------------------------------------------|--|--|
|                            | A unique ID containing alphabets, numbers, and               |  |  |
|                            | underscore only without spaces; 32 characters maximum.       |  |  |
| Login ID                   | This is the ID for personal configuration through IP PBX     |  |  |
|                            | Web management.                                              |  |  |
| Nama                       | Name of the user, either a real or a virtual one, e.g. Alice |  |  |
| Name                       | Lee or Conference Room.                                      |  |  |
| Password                   | Password for the user to access IP PBX Web management.       |  |  |
| Description                | Arbitrary description information.                           |  |  |
| E-mail Address             | E-mail address of the user for voicemail notification.       |  |  |
| Attach Voicemail in E-mail | Select to enclose the message received in the notification   |  |  |
| Notification               | e-mail as an attachment.                                     |  |  |
|                            | Select the usergroup this user belongs to.                   |  |  |
|                            | ☞ If there is not any appropriate usergroup to select, come  |  |  |
| Usergroup                  | back later to revise this selection if no appropriate        |  |  |
|                            | usergroup could be chosen for now.                           |  |  |
| Extensions                 | Show the extensions associated with this user.               |  |  |

### 4.2 User Group Configuration

A usergroup is a logically grouping of users and their privileges. For instance, one could have couple of usergroups in an IP telephony network, e.g. Sales, Marketing, Administration, Accounting, and Engineering, etc. Each usergroup associates with a set of PBX features and call routing scopes. In other words, all users in the same usergroup share the same reachability of PBX features and final destinations.

| .:: ( | :: USER GROUP MANAGEMENT |             |                |                 |                |                          |            |  |  |
|-------|--------------------------|-------------|----------------|-----------------|----------------|--------------------------|------------|--|--|
|       | ADD                      |             |                |                 |                |                          |            |  |  |
|       | DEL                      |             |                |                 |                |                          |            |  |  |
|       |                          |             | Associated SIP | Associated PSTN | Reachable User | Associated PBX           | Member     |  |  |
|       | Group ID                 | Description | Trunks         | Trunks          | Groups         | Features                 | List       |  |  |
|       | UG DEF                   |             |                |                 | UG_DEF         | mm , parkedcalls ,<br>vm | User:admin |  |  |
|       |                          |             |                | 1               |                |                          |            |  |  |

The User Group Management page allows the administrator to manage usergroups. Select **User Management -> User Group**, and one can add, edit, or delete usergroups. Go to **Service -> IP PBX Service**, and click **RELOAD** to activate changes.

|                     | <ol> <li>Enter a usergroup name beside the ADD button, and then<br/>click ADD.</li> </ol> |  |  |  |  |  |
|---------------------|-------------------------------------------------------------------------------------------|--|--|--|--|--|
|                     | 2. The name will show in <b>Group ID</b> .                                                |  |  |  |  |  |
|                     | 3. Click the name in <b>Group ID</b> to view the edit page.                               |  |  |  |  |  |
| Add a User Group    | 4. Enter settings shown in <b>Table 4.2</b> .                                             |  |  |  |  |  |
|                     | 5. Click <b>SET</b> to save the settings, and click <b>BACK</b> to return to              |  |  |  |  |  |
|                     | the USERGROUP MANAGEMENT page.                                                            |  |  |  |  |  |
|                     | Now, you can see the newly added usergroup displayed in the                               |  |  |  |  |  |
|                     | Group ID.                                                                                 |  |  |  |  |  |
|                     | 1. Click a usergroup name in the <b>Group ID</b> .                                        |  |  |  |  |  |
| Edit a User Group   | 2. Edit settings shown in <b>Table 4.2</b> .                                              |  |  |  |  |  |
|                     | 3. Click SET.                                                                             |  |  |  |  |  |
|                     | 1. Select a Group ID.                                                                     |  |  |  |  |  |
| Delete a User Group | 2. Click <b>DEL</b> to remove the usergroup from the <b>Group ID</b> .                    |  |  |  |  |  |

# Table 4.2 Usergroup Configuration Settings

| Field             | Description                                                |
|-------------------|------------------------------------------------------------|
| Group ID          | A unique group name containing alphabets, numbers, and     |
|                   | underscore only without spaces; 32 characters maximum.     |
| Description       | Arbitrary description information.                         |
| Associated Trunks | Select outbound SIP trunks and PSTN trunks accessible by   |
|                   | this usergroup. Note the order matters the hunting         |
|                   | sequence in run-time.                                      |
|                   | Group ID: The default number is "0". A trunk with Group ID |
|                   | "0" does not form a balance group with any other trunks in |
|                   | Group 0. If Group ID is 1~9, trunks with the same Group ID |
|                   | form a usage balance group.                                |
|                   | Weight: the weight of a trunk to be selected in a trunk    |
|                   | balance group for an outgoing call.                        |
|                   | Trunks with the same group ID must be put together, or     |
|                   | the function will not work.                                |
|                   | If there is not any appropriate SIP trunk and PSTN trunks  |
|                   | to select, come back later to revise selection once        |
|                   | trunks have been created.                                  |

| Reachable User Groups                | Select other usergroups reachable from this usergroup. By   |
|--------------------------------------|-------------------------------------------------------------|
|                                      | default, only users in the same usergroup can reach one     |
|                                      | another.                                                    |
|                                      | ☞ If there is not any appropriate usergroup to select, come |
|                                      | back later to revise this selection, once more              |
|                                      | usergroups have been created.                               |
| Associated PBX Features <sup>3</sup> | Select PBX features enabled to this usergroup. Here vm      |
|                                      | stands for Voice Mail, mm for Meet-me Conference,           |
|                                      | parkedcalls for Call Parking, and operator for operator     |
|                                      | service.                                                    |
|                                      | Most features have to be configured to function correctly.  |
|                                      | Remember to examine the settings of selected features       |
|                                      | before activating current configuration.                    |
| Member List                          | Show the users associated with this usergroup.              |
|                                      | ☞ If there is not any appropriate user to select, come back |
|                                      | later to select, once one or more users have been           |
|                                      | created and associated with this usergroup.                 |

### 4.3 Device Configuration

A device could be an IP phone, gateway, analog telephone adapter, or even another IP PBX, etc. It has one or more extensions to be registered to the IP PBX.

### 4.3.8 IP Phone

The DEVICE PHONE MANAGEMENT page lets the administrator to create IP Phone devices. Before a device can be reached from the IP PBX, the same account information has to be programmed into the device through the configuration interface enabled by the device. Select **Device** -> **IP Phone** to add, edit, and delete devices. Go to **Service** -> **IP PBX Service**, and click **RELOAD** to activate changes.

| :: DEVICE PHONE MANAGEMENT |                           |  |  |  |  |  |  |  |  |
|----------------------------|---------------------------|--|--|--|--|--|--|--|--|
| Device Administration URL  |                           |  |  |  |  |  |  |  |  |
|                            | ADD                       |  |  |  |  |  |  |  |  |
|                            |                           |  |  |  |  |  |  |  |  |
| Device Administration URL  | Auto Client Conf          |  |  |  |  |  |  |  |  |
|                            |                           |  |  |  |  |  |  |  |  |
|                            | Device Administration URL |  |  |  |  |  |  |  |  |

<sup>3</sup> Please refer to 5 for details.

|                 | . Enter a device name in the <b>Device ID</b> box, and a URL in the            |  |  |  |  |
|-----------------|--------------------------------------------------------------------------------|--|--|--|--|
| Add a Device    | Device Administration URL box.                                                 |  |  |  |  |
|                 | Click <b>ADD</b> to see the newly added device in the <b>Device ID</b> .       |  |  |  |  |
|                 | Once create the device, you can modify its information through the             |  |  |  |  |
|                 | following steps.                                                               |  |  |  |  |
|                 | . Modify the Device Administration URL and click LINK as a                     |  |  |  |  |
|                 | shortcut to the device administration URL.                                     |  |  |  |  |
|                 | . Click EDIT to see the Enable Automatic Client Configuration                  |  |  |  |  |
|                 | (ACC) page. Table 4.3.1 is a reference for detailed ACC                        |  |  |  |  |
|                 | settings which is used for auto-configuring IP phones. One can                 |  |  |  |  |
| Edit a Device   | specify the MAC address and audio preferences of the phone.                    |  |  |  |  |
|                 | Note that for phones using HTTP for auto-configuring, DHCP                     |  |  |  |  |
|                 | setting needs a new option 151 with a value of http:// <ip pbx<="" td=""></ip> |  |  |  |  |
|                 | LAN IP>/tftpboot/ in the Code,Value box in Service -> DHCP                     |  |  |  |  |
|                 | Service. No extra settings needed if the phone uses TFTP for                   |  |  |  |  |
|                 | auto-configuring.                                                              |  |  |  |  |
|                 | Click ENABLE to see Enable shows in the Auto Client Conf                       |  |  |  |  |
|                 | column. Click EDIT and then DISABLE to disable the function.                   |  |  |  |  |
|                 | . Select a Device ID.                                                          |  |  |  |  |
| Delete a Device | Click <b>DEL</b> to remove the device from the <b>Device ID</b> .              |  |  |  |  |
|                 |                                                                                |  |  |  |  |

# Table 4.3.1 ACC (Automatic Client Configuration) Settings

| Field                           | Description                                             |  |  |  |
|---------------------------------|---------------------------------------------------------|--|--|--|
| Device                          | A unique ID containing alphabets, numbers, and          |  |  |  |
|                                 | underscore only without spaces; 32 characters maximum.  |  |  |  |
| Vendor Prefix                   | Ask your IP Phone vendor for the Prefix.                |  |  |  |
| MAC Address                     | MAC address of the device.                              |  |  |  |
| Supplementary Configuration     | Specify if provided by the phone.                       |  |  |  |
| Codec Preference                | Preference order of supported codec and packet times of |  |  |  |
|                                 | the phone.                                              |  |  |  |
|                                 | VAD is a technique that detects absence of audio and    |  |  |  |
| Enable Voice Activity Detection | conserves bandwidth by preventing the transmission of   |  |  |  |
| (VAD)                           | "silent packets" over the network.                      |  |  |  |
|                                 | Select if your IP Phone supports VAD.                   |  |  |  |
| DTMF mode                       | Choose a DTMF mode used by the phone                    |  |  |  |

### 4.3.9 Extension of IP Phone

The EXTENSION MANAGEMENT page lets the administrator to create extensions. Select **Device** -> **Extension of IP Phone**, and one can add, edit, and delete extensions. Go to **Service** -> **IP PBX Service**, and click **RELOAD** to activate changes.

| :: EXTENSION MANAGEMENT |                      |  |                        |              |      |                     |          |                             |              |                                    |                    |                    |
|-------------------------|----------------------|--|------------------------|--------------|------|---------------------|----------|-----------------------------|--------------|------------------------------------|--------------------|--------------------|
| DEL ADD                 |                      |  |                        |              |      |                     |          |                             |              |                                    |                    |                    |
| Extension<br>Number     | Associated<br>Device |  | Unavailable<br>Timeout | Line<br>Type | User | Voicemail<br>Enable | Language | Allow<br>LAN<br>Use<br>Only | DTMF<br>Mode | Try<br>Peer-<br>to-<br>peer<br>RTP | Rejected<br>Caller | Uncond<br>Call For |
| <u>0</u>                |                      |  |                        |              |      |                     |          |                             |              |                                    |                    |                    |

|                     | 1. | Click ADD to set an extension.                                     |
|---------------------|----|--------------------------------------------------------------------|
| Add on Futoncion    | 2. | Enter settings shown in <b>Table 4.3.2</b> .                       |
| Add an Extension    | 3. | Click ADD.                                                         |
|                     | 4. | Click <b>BACK</b> to see the newly added extension.                |
|                     | 1. | Click an extension in the Extension Number.                        |
|                     | 2. | Edit settings shown in <b>Table 4.3.2</b> .                        |
| Edit an Extension   | 3. | Click UPDATE.                                                      |
|                     | 4. | Click <b>BACK</b> to see the updated information.                  |
|                     | 1. | Select an extension numbers.                                       |
| Delete an Extension | 2. | Click <b>DEL</b> to remove the extension from the <b>Extension</b> |
|                     |    | Number.                                                            |

### Table 4.3.2 Device Extension Configuration Settings

| Field             | Description                                                       |  |  |  |  |
|-------------------|-------------------------------------------------------------------|--|--|--|--|
| Extension Number  | A unique line number composed of digits only, e.g. 101; 32 digits |  |  |  |  |
|                   | maximum. This is the login ID on the device configuration side.   |  |  |  |  |
| Associated Device | Select the Device this extension associates with.                 |  |  |  |  |
| Password          | Password of this extension. Same password must be configured      |  |  |  |  |
| Password          | on the device side as well.                                       |  |  |  |  |
|                   | Select the user this extension associates with.                   |  |  |  |  |
| User <sup>4</sup> | If there is not any appropriate users to select, one can come     |  |  |  |  |
|                   | back later once the expected user has been added.                 |  |  |  |  |

<sup>4</sup> Please refer to 4.1 for details.

|                          | The usergroup that the extension can pick up. The extension can       |
|--------------------------|-----------------------------------------------------------------------|
| Pickup Group             | set a usergroup that when any extension in the usergroup rings,       |
|                          | the extension can press *8 to pick up the call in ringing state.      |
| Line Turne               | Specify the type of connection, wired or wireless, of the client with |
| Line Type                | the extension.                                                        |
| 1                        | Preferred language for system instructions heard from the             |
| Language                 | extension.                                                            |
| Voicemail                | Select enable to allocate voicemail account for the extension.        |
|                          | PIN to access voicemails. This is mandatory if above voicemail        |
| Voicemail PIN            | option is enabled.                                                    |
| Unavailable Timeout      | Timeout for ringing before a call is answered.                        |
|                          | Check to reject registration and calls from WAN in a SIP ID same      |
| Allow LAN Use Only       | as the extension number. I.e., this extension must be on LAN.         |
|                          | If click YES, IP PBX will attempt to notify the two peers in a        |
|                          | conversation to try peer-to-peer RTP transmission. This is            |
|                          | suggested as long as phones support INVITE or UPDATE method           |
| Try Peer-to-peer RTP     | during a connected call to save the resource of IP PBX. However,      |
|                          | only SIP INFO DTMF mode phones should enable this since other         |
|                          | DTMF modes require IP PBX being RTP relay server to support in-       |
|                          | line transfer.                                                        |
|                          | Choose preferred DTMF mode for this extension. Currently              |
| DTMF Mode                | supported types include RFC2833, SIP INFO, and in-band tone. It       |
|                          | must match configuration on the device side.                          |
| Advanced Settings        | Select to see more optional settings shown below.                     |
|                          | (Optional) Select Block Anonymous Calls to block all calls            |
|                          | without a Caller ID.                                                  |
| Selective Call Blocking  | (Optional) Block one or more calling numbers by entering the          |
| Concerne can brooking    | calling numbers and clicking 💶. Removing the blocked                  |
|                          | numbers by clicking the number from the list, and then click          |
|                          |                                                                       |
|                          | (Optional) Select Unconditional Call Forward and clicks a default     |
|                          | destination in the list, e.g. Voicemail or Phone Number.              |
| Forward Ontions          | If selecting Phone Number, enter a number to which incoming           |
| Forward Options          | calls are forwarded unconditionally. The number could be an           |
|                          | extension or a PSTN number with appropriate outbound                  |
|                          | prefix.                                                               |
| Unavailable Call Forward | (Optional) Enter a number to which incoming calls are forwarded       |

|                          | when not answered. The number could be an extension or a PSTN          |  |  |  |
|--------------------------|------------------------------------------------------------------------|--|--|--|
|                          | number with appropriate outbound prefix.                               |  |  |  |
|                          | (Optional) Enter a period of time in seconds for rings the extension   |  |  |  |
|                          | in Unavailable Call Forward. Click 💷 to add the extension in           |  |  |  |
| Timeout To Next Forward  | Unavailable Call Forward and the time here into the list. Remove       |  |  |  |
|                          | the extension of Unavailable Call Forward from the list by clicking    |  |  |  |
|                          |                                                                        |  |  |  |
| Play Unavailable Forward | (Optional) Notify the caller that callee is not available and the call |  |  |  |
| Prompt                   | is being forwarded to another extension.                               |  |  |  |
|                          | (Optional) Enter a number to which incoming calls are forwarded        |  |  |  |
|                          | when the extension is busy. The number could be an extension or        |  |  |  |
| Line In Use Forward      | a PSTN number with appropriate outbound prefix.                        |  |  |  |
|                          | If the function is enabled, the Line-in-use Call Back function will    |  |  |  |
|                          | be disabled.                                                           |  |  |  |
|                          | (Optional) Unconditional Call Forwarding according to the calling      |  |  |  |
|                          | number. Enters one or more calling numbers and a forwarding            |  |  |  |
| Selective Call Forward   | number, and clicks 💷. E.g., forward only calls from 101 to a           |  |  |  |
| Selective Call Forward   | cellular number, while let the rest enter the voice mail by default.   |  |  |  |
|                          | Selects a forwarding and click  when the forwarding is no              |  |  |  |
|                          | longer required.                                                       |  |  |  |

### 4.3.10 Analog Phone

The ANALOG PHONE MANAGEMENT page lets the administrator to create analog phones. Select **Device** -> **Analog Phone**, and one can add, edit, and delete analog phones. Go to **Service** -> **IP PBX Service**, and click **RELOAD** to activate changes. Connect an analog phone to a FXS port and configure the properties of the port as detailed in **Table 4.3.3**.

| :: ANALOG PHONE MANAGEMENT |                     |  |                        |      |                     |          |  |  |                               |                                |                           |
|----------------------------|---------------------|--|------------------------|------|---------------------|----------|--|--|-------------------------------|--------------------------------|---------------------------|
| DEL ADD                    |                     |  |                        |      |                     |          |  |  |                               |                                |                           |
| POTS<br>Port               | Extension<br>Number |  | Unavailable<br>Timeout | User | Voicemail<br>Enable | Language |  |  | Unconditional<br>Call Forward | Unavailable<br>Call<br>Forward | Line In<br>Use<br>Forward |
| <u> </u>                   |                     |  |                        |      |                     |          |  |  |                               |                                |                           |

|                     | 1. | Click ADD to see the detailed ANALOG PHONE |
|---------------------|----|--------------------------------------------|
|                     |    | MANAGEMENT page.                           |
| Add an Analog Phone | 2. | Enter settings shown in Table 4.3.3.       |
|                     | 3. | Click ADD.                                 |

|                        | 4. | Click <b>BACK</b> to see the newly added analog phone in the <b>Extension Number</b> . |
|------------------------|----|----------------------------------------------------------------------------------------|
| Edit an Analog Phone   | 1. | Click a port in <b>POTS Port</b> .                                                     |
|                        | 2. | Edit settings shown in <b>Table 4.3.3</b> .                                            |
|                        | 3. | Click UPDATE.                                                                          |
|                        | 4. | Click <b>BACK</b> to see the edit information.                                         |
| Delete an Analog Phone | 1. | Select a <b>POTS Port</b> .                                                            |
|                        | 2. | Click <b>DEL</b> to remove the extension from the <b>POTS</b>                          |
|                        |    | Port.                                                                                  |

# Table 4.3.3 FXS Extension Configuration Settings

| Field                  | Description                                                  |
|------------------------|--------------------------------------------------------------|
| POTS Port              | FXS port index.                                              |
| Extension Number       | A unique line number composed of digits only, e.g. 101; 32   |
|                        | digits maximum.                                              |
| Pickup Group           | The pickup group that the extension belongs to.              |
| Unavailable Timeout    | Timeout for ringing before a call is answered.               |
|                        | Select a user that this extension associates with.           |
| User <sup>5</sup>      | If there is not any appropriate users to select, one can     |
| User                   | come back later once the expected user has been              |
|                        | added.                                                       |
| Voicemail              | Select Enable to allocate voicemail account for the          |
| voiceman               | extension.                                                   |
| Voicemail PIN          | PIN to access voicemails. This is mandatory if above         |
|                        | voicemail option is enabled.                                 |
| Language               | Preferred language for system instructions heard from the    |
|                        | extension.                                                   |
| T.38 Enabled           | Enable T.38 Fax-relay on this port when detecting fax tones  |
|                        | in a call.                                                   |
| UDPTL Redundancy Level | Select number of the previous package(s) that will be sent   |
|                        | again. This function only takes effect when T.38 is enabled. |
| Input/Output gain      | Voice amplification or attenuation in dB scale to adjust     |
|                        | input/output volume.                                         |

<sup>&</sup>lt;sup>5</sup> Please refer to 4.1 for details.

| Advanced Settings               | Select to see more optional settings shown below.             |
|---------------------------------|---------------------------------------------------------------|
|                                 | (Optional) Select Block Anonymous Calls to block all calls    |
|                                 | without a Caller ID                                           |
| Selective Call Blocking         | (Optional) Block one or more calling numbers by typing the    |
| Selective Gall Diocking         | calling numbers and clicking 💷. Removing the blocked          |
|                                 | numbers by clicking the number from the list, and then click  |
|                                 | <u> </u>                                                      |
|                                 | (Optional) Select Unconditional Call Forward and click a      |
|                                 | default destination in the list, e.g. Voicemail or Phone      |
|                                 | Number.                                                       |
| Forward Options                 | If selecting Phone Number, enter a number to which            |
|                                 | incoming calls are forwarded unconditionally. The             |
|                                 | number could be an extension or a PSTN number with            |
|                                 | appropriate outbound prefix.                                  |
|                                 | (Optional) Enter a number to which incoming calls are         |
| Unavailable Call Forward        | forwarded when not answered. The number could be an           |
|                                 | extension or a PSTN number with appropriate outbound          |
|                                 | prefix.                                                       |
|                                 | (Optional) Timeout before trying next forwarding number in    |
|                                 | the list. Note that if the forwarded number has personal      |
| Timeout Before Forward          | setting of forwarding policy, this timeout guards the total   |
|                                 | duration allowed before a call is connected by the personal   |
|                                 | setting. As long as the call does not go through, eventually  |
|                                 | it returns to the hunt list of forwardings.                   |
| Play Unavailable Forward Prompt | (Optional) Notify the caller that callee is not available and |
|                                 | the call is being forwarded to another extension.             |
|                                 | (Optional) Enter a number to which incoming calls are         |
| Line In Use Forward             | forwarded when the extension is busy. The number could        |
|                                 | be an extension or a PSTN number with appropriate             |
|                                 | outbound prefix.                                              |
|                                 | (Optional) Unconditional call forwarding according to the     |
| Selective Call Forward          | calling number. Enters one or more calling numbers and a      |
|                                 | forwarding number, and click 💷. E.g., forward only calls      |
|                                 | from 101 to a cellular number, while let the rest enter the   |
|                                 | voice mail by default. Selects a forwarding and click         |
|                                 | when the forwarding is no longer required.                    |

### 4.4 Route Configuration

A route is a destination number pattern for outbound call matching. A pattern consists of digits 0-9 (including "-"), "\*", "#", digit set, and wildcard characters like ".", "X", "Z", and "N". **Table 4.4.1** explains digit set and wildcard characters.

| :: ROUTE | MANAGEME    | ENT                             |                              |        |
|----------|-------------|---------------------------------|------------------------------|--------|
| Route ID | Descriptio  | n Destination Number<br>Pattern | Number of<br>Stripped Digits |        |
|          |             |                                 | 0 🗸                          | ADD    |
| DEL      |             |                                 |                              |        |
| Route ID | Description | Destination Number Pattern      | Number of Stripped Digits    | Prefix |
|          |             | <u>0</u>                        |                              |        |

| Expression           | Description                                                                     |
|----------------------|---------------------------------------------------------------------------------|
| [ <digits>]</digits> | Match any single digit listed explicitly. E.g., digit set [13579] match odd     |
|                      | digits. One may use '-' to indicate a range of digits, e.g. [2-8].              |
|                      | Match any digit in any length. Usually given in the end of a pattern to include |
| . (dot)              | all numbers matched a specific prefix.                                          |
|                      | $\ \ \ \ \ \ \ \ \ \ \ \ \ \ \ \ \ \ \ $                                        |
| X                    | Match any single digit from 0 to 9.                                             |
| Z                    | Match any single digit from 1 to 9.                                             |
| Ν                    | Match any single digit from 2 to 9.                                             |

By selecting **Route Management** -> **Route**, the administrator can add, edit, and delete routes in the Route Management page. Go to **Service** -> IP **PBX Service**, and click **RELOAD** to activate changes.

| Add a Route    | 1. Enter settings shown in <b>Table 4.4.2</b> .                           |
|----------------|---------------------------------------------------------------------------|
|                | 2. Click <b>ADD</b> to see the newly added route in the <b>Route ID</b> . |
| Edit a Route   | 1. Edit settings shown in <b>Table 4.4.2</b> in a row.                    |
|                | 2. Click <b>APPLY</b> in the row to update the settings.                  |
| Delete a Route | 1. Select a <b>Route ID</b> .                                             |
|                | 2. Click <b>DEL</b> to remove the route from the <b>Route ID</b> .        |

| Field                      | Description                                                                  |  |
|----------------------------|------------------------------------------------------------------------------|--|
| Route ID                   | A unique ID containing alphabets, numbers, and underscore only               |  |
|                            | without spaces; 32 characters maximum.                                       |  |
| Description                | Arbitrary description information.                                           |  |
|                            | A destination number pattern consisting of digits, digit set, and            |  |
| Destination Number Pattern | wildcard characters, e.g. 9NXXXXXX matches any 7-digit called                |  |
| Destination Number Pattern | number starting from a digit larger or equal to 2 and with an extra          |  |
|                            | prefix digit 9.                                                              |  |
|                            | Number of leading digits to be stripped from the original dialed             |  |
|                            | number when matches this route. Using 9NXXXXXX as an example                 |  |
| Number of Stripped Digits  | route pattern with number of stripped digits equal to 1, dialing             |  |
|                            | 95270001 will be stripped to be 5270001 when it actually got dialed          |  |
|                            | out.                                                                         |  |
|                            | A sequence of digits to be prefixed to the final dialed number after         |  |
|                            | stripping. Using 9NXXXXX as an example route pattern with                    |  |
|                            | number of stripped digits equal to 1 and prefix 1408, dialing                |  |
| Prefix                     | 95270001 will be 14085270001 when it actually got dialed out.                |  |
|                            | A special prefix character " $\mathbf{w}$ " could be used for PSTN trunks to |  |
|                            | pause 0.5 second during dialing. Say, 4 leading consecutive " <b>w</b> "     |  |
|                            | result in 2 seconds delay before dialing.                                    |  |

# 4.5 Route Group Configuration

A routegroup groups routes into a logical superset of route patterns. Such abbreviation simplifies the association of multiple routes with a trunk, say, a PSTN line. A route must be included into at least one routegroup in order to take the route pattern into effect.

| :: ROL | :: ROUTE GROUP MANAGEMENT |             |  |                   |  |
|--------|---------------------------|-------------|--|-------------------|--|
|        | ADD                       |             |  |                   |  |
| DEL    |                           |             |  |                   |  |
|        | Group ID                  | Description |  | Associated Routes |  |
|        | RG DEF                    |             |  |                   |  |
|        | 1                         |             |  |                   |  |

Select **Route Management-> Route Group**, and the administrator can add, edit and delete routegroups in the ROUTE GROUP MANAGEMENT page. Go to **Service -> IP PBX Service**, and click **RELOAD** to activate changes.

|                      | 1. Type a route group name and click <b>ADD</b> .                           |  |  |
|----------------------|-----------------------------------------------------------------------------|--|--|
| Add a Route Group    | 2. Click the route group in <b>Group ID</b> to see the settings.            |  |  |
|                      | 3. Enter settings shown in <b>Table 4.5</b> , and click <b>BACK</b> .       |  |  |
|                      | The newly added route group should be displayed in the Group                |  |  |
|                      | ID.                                                                         |  |  |
| Edit a Route Group   | 1. Click a route group name in <b>Group ID</b> .                            |  |  |
|                      | 2. Edit settings shown in <b>Table 4.5</b> .                                |  |  |
|                      | 3. Click <b>SET</b> , if there is any update in the <b>Description</b> box. |  |  |
|                      | 4. Click <b>BACK</b> to see the updated information.                        |  |  |
| Delete a Route Group | 1. Select a Group ID.                                                       |  |  |
|                      | 2. Click <b>DEL</b> to remove the route group from the <b>Group ID</b> .    |  |  |

# **Table 4.5 Routegroup Configuration Settings**

| Field                          | Description                                                                               |  |
|--------------------------------|-------------------------------------------------------------------------------------------|--|
| Group ID                       | A unique ID containing alphabets, numbers, and                                            |  |
|                                | underscore only without spaces; 32 characters maximum.                                    |  |
| Description                    | Arbitrary description information.                                                        |  |
|                                | Select routes belonged to this routegroup. Click ADD/DEL                                  |  |
|                                | button to add or remove a route to or from the routegroup.                                |  |
|                                | The right box lists current selected routes. Note the order of                            |  |
| A                              | the selected routes is important since it decides which route                             |  |
| Associated Routes <sup>6</sup> | would be matched first for an outgoing call.                                              |  |
|                                | $\ensuremath{\mathscr{F}}$ If there is no appropriate routes to select initially, one can |  |
|                                | come back later to revise it, once the expected routes                                    |  |
|                                | are added.                                                                                |  |

<sup>&</sup>lt;sup>6</sup> Please refer to 4.4 for details.

## 4.6 SIP Trunk Configuration

A SIP trunk refers to a SIP account on a remote call routing or gateway device. A practical example is an account at an Internet Telephony Service Provider (ITSP) where a call is routed to a SIP client or off-ramped to an analog subscriber via PSTN. One could also build SIP trunk to a remote IP PBX to reach its extensions and PSTN ports.

| :: SIP TRUNK MANAGEMEN | IT          |        |  |
|------------------------|-------------|--------|--|
| Trunks Add New         |             |        |  |
| DEL                    |             |        |  |
| Trunk Identifier       | Description | » More |  |
|                        | <u>0</u>    |        |  |

The SIP TRUNK MANAGEMENT page allows the administrator to configure SIP trunks used by PLANET IP PBX. Select **Trunk -> SIP Trunk**, and one can add, edit, and delete SIP trunks. Go to **Service -> IP PBX Service**, and click **RELOAD** to activate changes.

|                    | 1. | Click the <b>Add New</b> tab.                                  |  |  |
|--------------------|----|----------------------------------------------------------------|--|--|
|                    | 2. | Enter settings shown in                                        |  |  |
| Add a SIP Trunk    | 3. | Table <b>4.6</b> .                                             |  |  |
|                    | 4. | Click ADD to see the newly added SIP trunk in the Trunk        |  |  |
|                    |    | Identifier.                                                    |  |  |
|                    | 1. | Click the Trunks tab, and More to see more information.        |  |  |
|                    | 2. | Edit settings shown in                                         |  |  |
| Edit a SIP Trunk   | 3. | Table 4.6 in a row.                                            |  |  |
|                    | 4. | Click <b>APPLY</b> in the row to update the information.       |  |  |
|                    | 1. | Click the <b>Trucks</b> tab, and select a trunk identifier.    |  |  |
| Delete a SIP Trunk | 2. | Click <b>DEL</b> to remove the SIP trunk from the <b>Trunk</b> |  |  |
|                    |    | Identifier.                                                    |  |  |

#### Table 4.6 SIP Trunk Configuration Settings

| Field            | Description                                                 |  |
|------------------|-------------------------------------------------------------|--|
| Trunk Identifier | A unique number consisting of digits only. Usually give the |  |
|                  | phone number issued by the ITSP for consistency.            |  |
| Description      | Arbitrary description information.                          |  |
| Dynamic Peer     | Select if the trunk is a passive trunk which means the      |  |

|                                  | registration will be from a dynamic remote peer. Typical                 |  |  |
|----------------------------------|--------------------------------------------------------------------------|--|--|
|                                  | application is to accept registration from an IP PBX at a                |  |  |
|                                  |                                                                          |  |  |
|                                  | remote site with dynamic IP address. Once the remote IP                  |  |  |
|                                  | PBX registers, calls from local to remote can be made                    |  |  |
|                                  | reversely over the trunk.                                                |  |  |
| SIP Proxy                        | Specify IP address (or fully qualified domain name) and                  |  |  |
| SIP Proxy Port                   | UDP port of the remote SIP proxy, which usually refer to the             |  |  |
|                                  | SIP server on the ITSP side.                                             |  |  |
| Auth. Name                       | Specify the name for authentication if different to the <b>Trunk</b>     |  |  |
|                                  | Identifier.                                                              |  |  |
| Auth. Password                   | Give the password used for authentication on the remote                  |  |  |
| Auth. Password                   | SIP proxy or registrar. Usually this is given by the ITSP.               |  |  |
|                                  | Select if registration to a registrar is required to activate the        |  |  |
| Registration Required            | trunk. This is true for a remote IP PBX or an ITSP account,              |  |  |
|                                  | however, may be not required in case of a SIP gateway.                   |  |  |
| SIP Registrar                    | Specify IP address (or fully qualified domain name) and                  |  |  |
|                                  | UDP port of the remote SIP registrar, which usually refer to             |  |  |
| SIP Registrar Port               | the SIP server on the ITSP side (same as proxy).                         |  |  |
|                                  | Select a routegroup to associate routes with this trunk.                 |  |  |
|                                  | Outbound calls match included route patterns could employ                |  |  |
| _                                | this trunk to hop onto a remote SIP domain.                              |  |  |
| Outbound Routegroup <sup>7</sup> | If there is not any appropriate routegroup to select                     |  |  |
|                                  | initially, one can come back later to revise it, once the                |  |  |
|                                  | expected routegroup has been added.                                      |  |  |
|                                  | When enabled DID, clicks an extension in the list to be an               |  |  |
|                                  | unconditional destination for incoming calls to this trunk. Or           |  |  |
|                                  | click <b>bynumber</b> and then enter configurations in <b>DID Prefix</b> |  |  |
|                                  | and <b>DID Stripping</b> to have the incoming calls directed to          |  |  |
|                                  | the corresponding extension derived by number                            |  |  |
| DID of Extension                 | manipulation. The SIP trunk numbers is therefore regarded                |  |  |
| DID of Extension                 | as the direct line of the extension.                                     |  |  |
|                                  | If you set a DID extension in a trunk, then only that                    |  |  |
|                                  | extension can use this trunk to call out, and all                        |  |  |
|                                  | incoming calls to this trunk will connect to that                        |  |  |
|                                  | extension directly.                                                      |  |  |
|                                  | · · · · · · · · · · · · · · · · · · ·                                    |  |  |
| DID Prefix                       | A digit string to be prefixed to the incoming called number              |  |  |

<sup>&</sup>lt;sup>7</sup> Please refer to 4.5 for details.

|                                     | after stripping.                                                    |  |
|-------------------------------------|---------------------------------------------------------------------|--|
|                                     | A number of leading digits to be stripped from the original         |  |
|                                     | called number. If prefix or stripping has been given but DID        |  |
|                                     | of Extension is not <b>bynumber</b> , the result of digit           |  |
| DID Stripping                       | manipulation is dialed in a DTMF string after the call has          |  |
|                                     | been answered by the DID extension as an automatic 2 <sup>nd</sup>  |  |
|                                     | dialing.                                                            |  |
|                                     | Preferred language for system instructions heard from the           |  |
| Language                            | trunk.                                                              |  |
|                                     | Associate an IVR menu with incoming calls to this trunk.            |  |
| IVR List <sup>8</sup>               | This is mandatory unless the trunk is configured for DID.           |  |
|                                     | When disabled DID, click a usergroup in the list whose              |  |
|                                     | reachability to other usergroups and trunks will be used as         |  |
|                                     | the privilege of inbound calls from this trunk.                     |  |
| Usergroup <sup>9</sup> of Privilege | There may not be appropriate usergroups to select                   |  |
|                                     | initially. One can come back later once the expected                |  |
|                                     | usergroup has been added.                                           |  |
| Advanced Settings                   | Select to see more settings shown below.                            |  |
|                                     | Select a preferred DTMF mode, RFC 2833 or SIP INFO, for             |  |
|                                     | this trunk in the list. This must match configuration on the        |  |
| DTMF Mode                           | server side. If the user does not know the DTMF mode on             |  |
|                                     | the server side, select <b>Not sure</b> from the list, and SDP will |  |
|                                     | automatically detect the DTMF mode is Inband or                     |  |
|                                     | RFC2833.                                                            |  |
|                                     | Click <b>NO</b> to disable or IP PBX will attempt to notify the two |  |
|                                     | peers in a conversation to try peer-to-peer RTP                     |  |
|                                     | transmission. This is suggested as long as phone and ITSP           |  |
| Try Peer-to-peer RTP                | side support INVITE or UPDATE method during a                       |  |
| Try Peer-to-peer KTP                | connected call to save the resource of IP PBX. However,             |  |
|                                     | only SIP INFO DTMF mode should enable this since other              |  |
|                                     | DTMF modes require IP PBX being RTP relay server to                 |  |
|                                     | support in-line transfer.                                           |  |
| Bandwidth Sensitive                 | Indicate the trunk is over a bandwidth-sensitive link, e.g.         |  |
|                                     | across Internet.                                                    |  |
| Bandwidth Limitation                | Leave it blank to disable or, specifies a limit of bandwidth in     |  |
|                                     | kbps for call admission.                                            |  |

<sup>8</sup> Please refer to 0 for details.
<sup>9</sup> Please refer to 4.2 for details.

|                                   | Specify the SIP domain used by the proxy and registrar. If    |  |
|-----------------------------------|---------------------------------------------------------------|--|
| SIP Domain                        | not specified, IP address will be used as the domain by       |  |
|                                   | default.                                                      |  |
| User-agent Content                | Override default User-Agent header content.                   |  |
| Clear Bindings Prior Registration | Select if failed to the registration, and cannot identify any |  |
|                                   | abnormal settings.                                            |  |
|                                   | IP PBX uses NAT traversal for outgoing traffics by default.   |  |
| Disable NAT Traversal             | Select to disable NAT traversal if there is a machine that    |  |
|                                   | could handle NAT issues.                                      |  |

# 4.7 ISDN PSTN Trunk Configuration

An ISDN PSTN trunk group is a logical group of one or more ISDN subscriber lines connecting to ISDN ports (RJ45) on PLANET IP PBX. Currently only Basic Rate Interface (BRI) ISDN service is supported. BRI consists of two 64 kb/s B channels and one 16 kb/s D channel for a total of 144 kb/s. This basic service is intended to meet the needs of most individual users.

| :: ISDN PSTN TRUNK MANAGEMENT |             |             |        |  |
|-------------------------------|-------------|-------------|--------|--|
| Trunks Add New                |             |             |        |  |
| DEL                           |             |             |        |  |
| Trunk Group                   | Trunk Ports | Description | » More |  |
| Q                             |             |             |        |  |

The ISDN PSTN TRUNK MANAGEMENT page allows the administrator to configure ISDN trunks. Select **Trunk** -> **ISDN PSTN Trunk**, and one can add, edit and delete ISDN trunks. Go to **Service** -> **IP PBX Service**, and click **RELOAD** to activate changes.

|                         | 1. Click the <b>Add New</b> tab.                             |  |  |
|-------------------------|--------------------------------------------------------------|--|--|
|                         | 2. Enter settings shown in <b>Table 4.7</b> .                |  |  |
| Add an ISDN PSTN Trunk  | 3. Click <b>ADD</b> to see the newly added ISDN PSTN trunk   |  |  |
|                         | in the <b>Trunk Group</b> .                                  |  |  |
|                         | The newly added ISDN Trunk shall display in the <b>Trunk</b> |  |  |
|                         | Group.                                                       |  |  |
|                         | 1. Click the <b>Trunks</b> tab, and <b>More</b> to see more  |  |  |
|                         | information.                                                 |  |  |
| Edit an ISDN PSTN Trunk | 2. Enter settings shown in <b>Table 4.7</b> in a row.        |  |  |
|                         | 3. Click <b>APPLY</b> in the row to update the information.  |  |  |

|                           | 1. | Click the <b>Trunks</b> tab, and select a trunk group.  |
|---------------------------|----|---------------------------------------------------------|
| Delete an ISDN PSTN Trunk | 2. | Click <b>DEL</b> to remove the ISDN PSTN trunk from the |
|                           |    | Trunk Group.                                            |

# Table 4.7 ISDN Trunk Configuration Settings

| Trunk GroupID number of this ISDN trunk group. A valid number ranges<br>from 1 to 31. It should not overlap with existing FXO PSTN<br>trunk groups.The Trunk Ports is the logical range of the sum of B and D<br>channels. Each physical ISDN port occupies three Trunk<br>Ports, two B and one D channels. User only needs to<br>specify the B channel number here, since D channel is<br>reserved in the 3 <sup>rd</sup> trunk port for each physical ISDN port.<br>E.g. Assume there are four ISDN ports in the PBX and no<br>other FXO/FXS modules installed, then one can set each<br>pair of numbers here, like 1,2 but excluding 3,6,9,11.<br>$\table T In the POTS Setting page before configuration.DescriptionArbitrary description information.Port SelectionSelect to search for an available port in the group. Rotatingmeans to force ports being selected by turns to even cost.SignallingSelect Point to point or Point to multipoint depends onthe link type between ISDN service provider and yourdevice.Outbound Routegroup10Selects a routegroup to associate routes with this trunk.Outbound calls match included route patterns could employthis trunk to access ISDN.There may not be any appropriate routegroup to selectinitially. One can come back later to revise it, once theexpected routegroup is added.$                                                                                                    | Field                             | Description                                                                             |  |
|----------------------------------------------------------------------------------------------------|-----------------------------------|-----------------------------------------------------------------------------------------|--|
| trunk groups.The Trunk Ports is the logical range of the sum of B and D<br>channels. Each physical ISDN port occupies three Trunk<br>Ports, two B and one D channels. User only needs to<br>specify the B channel number here, since D channel is<br>reserved in the 3 <sup>rd</sup> trunk port for each physical ISDN port.<br>E.g. Assume there are four ISDN ports in the PBX and no<br>other FXO/FXS modules installed, then one can set each<br>pair of numbers here, like 1.2 but excluding 3,6,9,11.<br>If a four-port FXO/FXS module is also installed, then the<br>Trunk Ports module is also installed, then the<br>Trunk Ports here should be numbered from 5 to 16<br>instead of 1 to 12. Make sure to specify the indices of<br>ports correctly, or PBX will not start. One can refer to<br>the POTS Setting page before configuration.DescriptionArbitrary description information.Port SelectionSelect to search for an available port in the group. Rotating<br>means to force ports being selected by turns to even cost.SignallingSupports European switch type by default.Outbound Routegroup10Selects a routegroup to associate routes with this trunk.<br>Outbound calls match included route patterns could employ<br>this trunk to access ISDN.** There may not be any appropriate routegroup to select<br>initially. One can come back later to revise it, once the                                                                                                    |                                   | ID number of this ISDN trunk group. A valid number ranges                               |  |
| The Trunk Ports is the logical range of the sum of B and D<br>channels. Each physical ISDN port occupies three Trunk<br>Ports, two B and one D channels. User only needs to<br>specify the B channel number here, since D channel is<br>reserved in the 3 <sup>rd</sup> trunk port for each physical ISDN port.<br>E.g. Assume there are four ISDN ports in the PBX and no<br>other FXO/FXS modules installed, then one can set each<br>pair of numbers here, like 1.2 but excluding 3,6,9,11.<br>I a four-port FXO/FXS module is also installed, then the<br>Trunk Ports bere should be numbered from 5 to 16<br>instead of 1 to 12. Make sure to specify the indices of<br>ports correctly, or PBX will not start. One can refer to<br>the POTS Setting page before configuration.DescriptionArbitrary description information.Port SelectionSelect to search for an available port in the group. Rotating<br>means to force ports being selected by turns to even cost.SignallingSelect Point to point or Point to multipoint depends on<br>the link type between ISDN service provider and your<br>device.Outbound Routegroup10Selects a routegroup to associate routes with this trunk.<br>Outbound calls match included route patterns could employ<br>this trunk to access ISDN.                                                                                                    | Trunk Group                       | from 1 to 31. It should not overlap with existing FXO PSTN                              |  |
| trunk Portschannels. Each physical ISDN port occupies three Trunk<br>Ports, two B and one D channels. User only needs to<br>specify the B channel number here, since D channel is<br>reserved in the 3 <sup>rd</sup> trunk port for each physical ISDN port.<br>E.g. Assume there are four ISDN ports in the PBX and no<br>other FXO/FXS modules installed, then one can set each<br>pair of numbers here, like 1,2 but excluding 3,6,9,11.<br>* If a four-port FXO/FXS module is also installed, then the<br>Trunk Ports here should be numbered from 5 to 16<br>instead of 1 to 12. Make sure to specify the indices of<br>ports correctly, or PBX will not start. One can refer to<br>the POTS Setting page before configuration.DescriptionArbitrary description information.Port SelectionSelect to search for an available port in the group. Rotating<br>means to force ports being selected by turns to even cost.SignallingSelect Point to point or Point to multipoint depends on<br>the link type between ISDN service provider and your<br>device.Outbound Routegroup10Selects a routegroup to associate routes with this trunk.<br>Outbound calls match included route patterns could employ<br>this trunk to access ISDN.<br>* There may not be any appropriate routegroup to select<br>initially. One can come back later to revise it, once the<br>initially. One can come back later to revise it, once the                                                                                                    |                                   | trunk groups.                                                                           |  |
| Ports, two B and one D channels. User only needs to<br>specify the B channel number here, since D channel is<br>reserved in the 3 <sup>rd</sup> trunk port for each physical ISDN port.<br>E.g. Assume there are four ISDN ports in the PBX and no<br>other FXO/FXS modules installed, then one can set each<br>pair of numbers here, like 1,2 but excluding 3,6,9,11.<br>* If a four-port FXO/FXS module is also installed, then the<br>Trunk Ports here should be numbered from 5 to 16<br>instead of 1 to 12. Make sure to specify the indices of<br>ports correctly, or PBX will not start. One can refer to<br>the POTS Setting page before configuration.DescriptionArbitrary description information.Port SelectionSelect to search for an available port in the group. Rotating<br>means to force ports being selected by turns to even cost.SignallingSupports European switch type by default.Outbound Routegroup <sup>10</sup> Selects a routegroup to associate routes with this trunk.<br>Outbound calls match included route patterns could employ<br>this trunk to access ISDN.<br>* There may not be any appropriate routegroup to select<br>initially. One can come back later to revise it, once the                                                                                                    |                                   | The <b>Trunk Ports</b> is the logical range of the sum of B and D                       |  |
| Frunk Portsspecify the B channel number here, since D channel is<br>reserved in the 3rd trunk port for each physical ISDN port.<br>E.g. Assume there are four ISDN ports in the PBX and no<br>other FXO/FXS modules installed, then one can set each<br>pair of numbers here, like 1,2 but excluding 3,6,9,11.<br>If a four-port FXO/FXS module is also installed, then the<br>Trunk Ports here should be numbered from 5 to 16<br>instead of 1 to 12. Make sure to specify the indices of<br>ports correctly, or PBX will not start. One can refer to<br>the POTS Setting page before configuration.DescriptionArbitrary description information.Port SelectionSelect to search for an available port in the group. Rotating<br>means to force ports being selected by turns to even cost.SignallingSelects a routegroup to associate routes with this trunk.<br>Outbound calls match included route patterns could employ<br>this trunk to access ISDN.<br>There may not be any appropriate routegroup to select<br>initially. One can come back later to revise it, once the                                                                                                    |                                   | channels. Each physical ISDN port occupies three Trunk                                  |  |
| Trunk Portsreserved in the 3 <sup>rd</sup> trunk port for each physical ISDN port.<br>E.g. Assume there are four ISDN ports in the PBX and no<br>other FXO/FXS modules installed, then one can set each<br>pair of numbers here, like 1,2 but excluding 3,6,9,11.<br>If a four-port FXO/FXS module is also installed, then the<br>Trunk Ports here should be numbered from 5 to 16<br>instead of 1 to 12. Make sure to specify the indices of<br>ports correctly, or PBX will not start. One can refer to<br>the POTS Setting page before configuration.DescriptionArbitrary description information.Port SelectionSelect to search for an available port in the group. Rotating<br>means to force ports being selected by turns to even cost.SignallingSelect Point to point or Point to multipoint depends on<br>the link type between ISDN service provider and your<br>device.Switch TypeSupports European switch type by default.Outbound Routegroup <sup>10</sup> Selects a routegroup to associate routes with this trunk.<br>Outbound calls match included route patterns could employ<br>this trunk to access ISDN.<br>There may not be any appropriate routegroup to select<br>initially. One can come back later to revise it, once the                                                                                                    |                                   | Ports, two B and one D channels. User only needs to                                     |  |
| Trunk PortsE.g. Assume there are four ISDN ports in the PBX and no<br>other FXO/FXS modules installed, then one can set each<br>pair of numbers here, like 1,2 but excluding 3,6,9,11.<br>* If a four-port FXO/FXS module is also installed, then the<br>Trunk Ports here should be numbered from 5 to 16<br>instead of 1 to 12. Make sure to specify the indices of<br>ports correctly, or PBX will not start. One can refer to<br>the POTS Setting page before configuration.DescriptionArbitrary description information.Port SelectionSelect to search for an available port in the group. Rotating<br>means to force ports being selected by turns to even cost.SignallingSupports European switch type by default.Outbound Routegroup10Selects a routegroup to associate routes with this trunk.<br>Outbound calls match included route patterns could employ<br>this trunk to access ISDN.<br>* There may not be any appropriate routegroup to select<br>initially. One can come back later to revise it, once the                                                                                                    |                                   | specify the B channel number here, since D channel is                                   |  |
| Trunk Portsother FXO/FXS modules installed, then one can set each<br>pair of numbers here, like 1,2 but excluding 3,6,9,11.<br>                                                                                                    |                                   | reserved in the 3 <sup>rd</sup> trunk port for each physical ISDN port.                 |  |
| pair of numbers here, like 1,2 but excluding 3,6,9,11.If a four-port FXO/FXS module is also installed, then the<br>Trunk Ports here should be numbered from 5 to 16<br>instead of 1 to 12. Make sure to specify the indices of<br>ports correctly, or PBX will not start. One can refer to<br>the POTS Setting page before configuration.DescriptionArbitrary description information.Port SelectionSelect to search for an available port in the group. Rotating<br>means to force ports being selected by turns to even cost.SignallingSelect Point to point or Point to multipoint depends on<br>the link type between ISDN service provider and your<br>device.Switch TypeSupports European switch type by default.Outbound Routegroup10Selects a routegroup to associate routes with this trunk.<br>Outbound calls match included route patterns could employ<br>this trunk to access ISDN.There may not be any appropriate routegroup to select<br>initially. One can come back later to revise it, once the                                                                                                    |                                   | E.g. Assume there are four ISDN ports in the PBX and no                                 |  |
| Image: Select Point of a constant of a constant of a con | Trunk Ports                       | other FXO/FXS modules installed, then one can set each                                  |  |
| Trunk Ports here should be numbered from 5 to 16<br>instead of 1 to 12. Make sure to specify the indices of<br>ports correctly, or PBX will not start. One can refer to<br>the POTS Setting page before configuration.DescriptionArbitrary description information.Port SelectionSelect to search for an available port in the group. Rotating<br>means to force ports being selected by turns to even cost.SignallingSelect Point to point or Point to multipoint depends on<br>the link type between ISDN service provider and your<br>device.Switch TypeSupports European switch type by default.Outbound Routegroup10Selects a routegroup to associate routes with this trunk.<br>Outbound calls match included route patterns could employ<br>this trunk to access ISDN.<br>There may not be any appropriate routegroup to select<br>initially. One can come back later to revise it, once the                                                                                                    |                                   | pair of numbers here, like 1,2 but excluding 3,6,9,11.                                  |  |
| instead of 1 to 12. Make sure to specify the indices of<br>ports correctly, or PBX will not start. One can refer to<br>the POTS Setting page before configuration.DescriptionArbitrary description information.Port SelectionSelect to search for an available port in the group. Rotating<br>means to force ports being selected by turns to even cost.SignallingSelect Point to point or Point to multipoint depends on<br>the link type between ISDN service provider and your<br>device.Switch TypeSupports European switch type by default.Outbound Routegroup10Selects a routegroup to associate routes with this trunk.<br>Outbound calls match included route patterns could employ<br>this trunk to access ISDN.<br>There may not be any appropriate routegroup to select<br>initially. One can come back later to revise it, once the                                                                                                    |                                   | $\ensuremath{\mathfrak{FXO}}$ If a four-port FXO/FXS module is also installed, then the |  |
| ports correctly, or PBX will not start. One can refer to<br>the POTS Setting page before configuration.DescriptionArbitrary description information.Port SelectionSelect to search for an available port in the group. Rotating<br>means to force ports being selected by turns to even cost.SignallingSelect Point to point or Point to multipoint depends on<br>the link type between ISDN service provider and your<br>device.Switch TypeSupports European switch type by default.Outbound Routegroup10Selects a routegroup to associate routes with this trunk.<br>Outbound calls match included route patterns could employ<br>this trunk to access ISDN.<br>There may not be any appropriate routegroup to select<br>initially. One can come back later to revise it, once the                                                                                                    |                                   | Trunk Ports here should be numbered from 5 to 16                                        |  |
| the POTS Setting page before configuration.DescriptionArbitrary description information.Port SelectionSelect to search for an available port in the group. Rotating<br>means to force ports being selected by turns to even cost.SignallingSelect Point to point or Point to multipoint depends on<br>the link type between ISDN service provider and your<br>device.Switch TypeSupports European switch type by default.Outbound Routegroup10Selects a routegroup to associate routes with this trunk.<br>Outbound calls match included route patterns could employ<br>this trunk to access ISDN.<br>There may not be any appropriate routegroup to select<br>initially. One can come back later to revise it, once the                                                                                                    |                                   | instead of 1 to 12. Make sure to specify the indices of                                 |  |
| DescriptionArbitrary description information.Port SelectionSelect to search for an available port in the group. Rotating<br>means to force ports being selected by turns to even cost.SignallingSelect Point to point or Point to multipoint depends on<br>the link type between ISDN service provider and your<br>device.Switch TypeSupports European switch type by default.Outbound Routegroup10Selects a routegroup to associate routes with this trunk.<br>Outbound calls match included route patterns could employ<br>this trunk to access ISDN.<br>There may not be any appropriate routegroup to select<br>initially. One can come back later to revise it, once the                                                                                                    |                                   | ports correctly, or PBX will not start. One can refer to                                |  |
| Port SelectionSelect to search for an available port in the group. Rotating<br>means to force ports being selected by turns to even cost.SignallingSelect Point to point or Point to multipoint depends on<br>the link type between ISDN service provider and your<br>device.Switch TypeSupports European switch type by default.Outbound Routegroup10Selects a routegroup to associate routes with this trunk.<br>Outbound calls match included route patterns could employ<br>this trunk to access ISDN.<br>There may not be any appropriate routegroup to select<br>initially. One can come back later to revise it, once the                                                                                                    |                                   | the <b>POTS Setting</b> page before configuration.                                      |  |
| Port Selectionmeans to force ports being selected by turns to even cost.SignallingSelect Point to point or Point to multipoint depends on<br>the link type between ISDN service provider and your<br>device.Switch TypeSupports European switch type by default.Outbound Routegroup10Selects a routegroup to associate routes with this trunk.<br>Outbound calls match included route patterns could employ<br>this trunk to access ISDN.<br>There may not be any appropriate routegroup to select<br>initially. One can come back later to revise it, once the                                                                                                    | Description                       | Arbitrary description information.                                                      |  |
| means to force ports being selected by turns to even cost.SignallingSelect Point to point or Point to multipoint depends on<br>the link type between ISDN service provider and your<br>device.Switch TypeSupports European switch type by default.Selects a routegroup to associate routes with this trunk.<br>Outbound calls match included route patterns could employ<br>this trunk to access ISDN.<br>There may not be any appropriate routegroup to select<br>initially. One can come back later to revise it, once the                                                                                                    | Dart Calentian                    | Select to search for an available port in the group. Rotating                           |  |
| Signallingthe link type between ISDN service provider and your<br>device.Switch TypeSupports European switch type by default.Outbound Routegroup10Selects a routegroup to associate routes with this trunk.<br>Outbound calls match included route patterns could employ<br>this trunk to access ISDN.<br>There may not be any appropriate routegroup to select<br>initially. One can come back later to revise it, once the                                                                                                    | Port Selection                    | means to force ports being selected by turns to even cost.                              |  |
| device.Switch TypeSupports European switch type by default.Outbound Routegroup10Selects a routegroup to associate routes with this trunk.<br>Outbound calls match included route patterns could employ<br>this trunk to access ISDN.<br>There may not be any appropriate routegroup to select<br>initially. One can come back later to revise it, once the                                                                                                    |                                   | Select Point to point or Point to multipoint depends on                                 |  |
| Switch TypeSupports European switch type by default.Outbound Routegroup10Selects a routegroup to associate routes with this trunk.<br>Outbound calls match included route patterns could employ<br>this trunk to access ISDN.<br>There may not be any appropriate routegroup to select<br>initially. One can come back later to revise it, once the                                                                                                    | Signalling                        | the link type between ISDN service provider and your                                    |  |
| Outbound Routegroup <sup>10</sup> Selects a routegroup to associate routes with this trunk.         Outbound calls match included route patterns could employ this trunk to access ISDN.         There may not be any appropriate routegroup to select initially. One can come back later to revise it, once the                                                                                                    |                                   | device.                                                                                 |  |
| Outbound Routegroup <sup>10</sup><br>Outbound calls match included route patterns could employ<br>this trunk to access ISDN.<br>There may not be any appropriate routegroup to select<br>initially. One can come back later to revise it, once the                                                                                                    | Switch Type                       | Supports European switch type by default.                                               |  |
| Outbound Routegroup <sup>10</sup> this trunk to access ISDN.         There may not be any appropriate routegroup to select initially. One can come back later to revise it, once the                                                                                                    |                                   | Selects a routegroup to associate routes with this trunk.                               |  |
| Outbound Routegroup <sup>10</sup> There may not be any appropriate routegroup to select initially. One can come back later to revise it, once the                                                                                                    |                                   | Outbound calls match included route patterns could employ                               |  |
| initially. One can come back later to revise it, once the                                                                                                    | 10                                | this trunk to access ISDN.                                                              |  |
|                                                                                                    | Outbound Routegroup <sup>10</sup> | There may not be any appropriate routegroup to select                                   |  |
| expected routegroup is added.                                                                                                    |                                   | initially. One can come back later to revise it, once the                               |  |
|                                                                                                    |                                   | expected routegroup is added.                                                           |  |

<sup>10</sup> Please refer to 4.5 for details.

|                                      | When enabled DID, selects an extension from the list to be         |
|--------------------------------------|--------------------------------------------------------------------|
|                                      | an unconditional destination for incoming calls to this trunk.     |
|                                      | Or click by number and then enter configurations in DID            |
|                                      | Prefix and DID Stripping to have the incoming calls                |
|                                      | directed to the corresponding extension derived by number          |
| DID of Extension                     | manipulation. The ISDN numbers of the included ports are           |
|                                      | therefore regarded as the direct line of the extension.            |
|                                      | If you set a DID extension in trunk, then only that                |
|                                      | extension can use this trunk to call out, and all other            |
|                                      | user's call in this trunk will connect to that extension.          |
|                                      | A digit string to be prefixed to the incoming called number        |
| DID Prefix                           | after stripping.                                                   |
|                                      | A number of leading digits to be stripped from the original        |
|                                      | called number. If prefix or stripping has been given but DID       |
| DID Stripping                        | of Extension is not <b>bynumber</b> , the result of digit          |
|                                      | manipulation is dialed in a DTMF string after the call has         |
|                                      | been answered by the DID extension as an automatic 2 <sup>nd</sup> |
|                                      | dialing.                                                           |
|                                      | Preferred language for system instructions heard from the          |
| Language                             | trunk.                                                             |
| 14                                   | Associate an IVR menu with incoming calls to this trunk.           |
| IVR List <sup>11</sup>               | This is mandatory unless the trunk is configured for DID.          |
|                                      | When disabled DID, clicks a usergroup in the list whose            |
|                                      | reachability to other usergroups and trunks will use as the        |
| 12                                   | privilege of inbound calls from this trunk.                        |
| Usergroup <sup>12</sup> of Privilege | There may not be any appropriate usergroups to select              |
|                                      | initially. One can come back later to revise it, once the          |
|                                      | expected usergroups are added.                                     |
|                                      | Leaves it blank to have the default caller ID, or enters a         |
| Caller ID                            | caller ID that is provided by your ISDN service provider.          |

<sup>&</sup>lt;sup>11</sup> Please refer to 0 for details.
<sup>12</sup> Please refer to 4.2 for details.

## 4.8 Terminal Trunk Configuration (IPX-2000, IPX-1803 and IPX-1804 only)

A SIP trunk terminal refers to a SIP account for a remote SIP trunk to register with. It terminates SIP registration and invitation from a remote IP PBX and relay calls to local clients, PSTN trunks, or further SIP trunks. In a site-to-site SIP trunking application, a SIP trunk on one side usually pairs with a trunk terminal on the other side to form a unidirectional call hand-off path. To allow trunking in the other direction, the two sides swap roles and form another pair. Since a terminal trunk is the account for a SIP trunk to authenticate with, exact the same identifier and password must be used for both.

| :: TERMINAL TRUNK MANAGEI | MENT        |        |   |
|---------------------------|-------------|--------|---|
| Trunks Add New            |             |        |   |
| DEL                       |             |        | - |
| Terminal Identifier       | Description | » More |   |
|                           | <u>0</u>    |        |   |

The TERMINAL TRUNK MANAGEMENT page allows the administrator to configure trunk terminals used by PLANET IP PBX. Select **Trunk** -> **Terminal Trunk**, and one can add, edit and delete terminals. Go to **Service** -> **IP PBX Service**, and click **RELOAD** to activate changes.

|                         |    | Click the <b>Add New</b> tab.                            |
|-------------------------|----|----------------------------------------------------------|
| Add a Terminal Trunk    | 2. | Enter settings shown in Table 4.8.                       |
|                         | 3. | Click ADD to see the newly added terminal trunk in       |
|                         |    | the Terminal Identifier.                                 |
|                         |    | Click the Trunks tab, and More to see more               |
|                         |    | information.                                             |
| Edit a Terminal Trunk   | 2. | Edit settings shown in <b>Table 4.8</b> in a row.        |
|                         | 3. | Click <b>APPLY</b> in the row to update the information. |
|                         | 1. | Click the Trunks tab, and select a terminal identifier.  |
| Delete a Terminal Trunk | 2. | Click <b>DEL</b> to remove the terminal trunk from the   |
|                         |    | Terminal Identifier.                                     |

#### **Table 4.8 Trunk Terminal Configuration Settings**

| Field               | Description                                                  |  |
|---------------------|--------------------------------------------------------------|--|
| Terminal Identifier | A unique number consisting of digits only. This is the trunk |  |
| rerminaridentiner   | identifier configured on the other IP PBX.                   |  |
| Description         | Arbitrary description information.                           |  |

| Terminal Password                           | Password of SIP trunk given on the other IP PBX for authentication.                                                                                                    |
|---------------------------------------------|----------------------------------------------------------------------------------------------------|
| Language                                    | Preferred language for system instructions heard from the terminal.                                                                                                    |
| Usergroup13 of Privilege                    | <ul> <li>When disabled DID, click a usergroup in the list whose</li> <li>reachability to other usergroups and trunks will be used as</li> <li>the privilege of inbound calls from this terminal.</li> <li>There may not be any appropriate usergroups to select</li> <li>initially. One can come back later, once the expected</li> </ul> |
| Bandwidth Sensitive<br>Bandwidth Limitation | usergroup has been added.<br>Indicate the trunk is over a bandwidth-sensitive link, e.g.<br>across Internet.                                                                                                    |
|                                             | Leaves this blank to disable or, specifies a limit of bandwidth in kbps for call admission.                                                                                                    |

# 4.9 POTS Setting (IPX-2000, IPX-1803 and IPX-1804 only)

This page allows selection of country-based progress tones and/or impedance and/or compand type of POTS ports. Click **APPLY** to save modifications. Go to **Service** -> **IP PBX Service**, and click **RESTART** to active new settings.

| :: P | отз    | Setting           |                 |       |
|------|--------|-------------------|-----------------|-------|
| FXO  | /FXS S | etup              |                 |       |
|      |        | Impedance/CP Tone | Compand<br>Type | APPLY |
| 1    | FXO    | USA 🔽             | MULAW 🗸         |       |
| 2    | FXO    | USA 🔽             | MULAW 🗸         |       |
| 3    | FXO    | USA 🔽             | MULAW 🗸         |       |
| 4    | FXO    | USA 🔽             | MULAW 🗸         |       |
|      |        | 1                 |                 |       |
| ISDI | N Setu | p                 |                 |       |
| Port | Туре   | Impedance/CP Tone | Compand<br>Type | APPLY |
| 5    | ISDN   | USA 🔽             | ALAW 🔽          |       |
| 6    | ISDN   | USA 🔽             | ALAW 🔽          |       |
| 8    | ISDN   | USA 🔽             | ALAW 🔽          |       |
| 9    | ISDN   | USA 🔽             | ALAW 🔽          |       |

<sup>&</sup>lt;sup>13</sup> Please refer to 4.2 for details.

# 5 Feature Configuration

A feature is a logical entity presenting a function module of IP PBX, e.g. meet-me conference, auto attendant, voice mail, music on hold, etc. Any configuration change to a feature requires clicking **RELOAD** in **Service** -> **IP PBX Service** to take effect.

#### 5.1 Call Park

During a call, the callee may want to continue the conversation using another phone. The call park feature enables so by letting the callee transfer the call to the call park pilot number. IP PBX will respond an available park line from the pool of call park numbers to the callee. After that the callee may hang up current phone, move to another phone, and dial the park line number told by IP PBX to resume conversation with the caller. If the callee does not call the given park line number to retrieve his call before timeout, IP PBX will ring the original extension where the callee answered the call. To configure Call Park feature, select **Feature** -> **Call Park**.

| :: CALL PARK MANAGEMENT |          |  |  |
|-------------------------|----------|--|--|
| Call Park Managemer     | ht       |  |  |
| Call Park Pilot Number  | 700      |  |  |
| Available Parking Lines | 701 ~720 |  |  |
| Parking Timeout         | 45 sec.  |  |  |
| APPLY                   |          |  |  |

- 1. Enter settings shown in **Table 5.1**.
- 2. Click **APPLY**.

| Field                   | Description                                                  |
|-------------------------|--------------------------------------------------------------|
| Call Park Pilot Number  | A unique extension number for call parking, e.g. 700.        |
| Aveilable Derking Linco | An extension pool for call parking, e.g. 701-720 forms a 20- |
| Available Parking Lines | line pool available for system to park calls.                |
| Parking Timeout         | Timeout waiting for picking up the parked call               |

# **Table 5.1 Call Park Configuration Settings**

#### 5.2 Meet-me Conference

Meet-me conference enables conferencing of multiple parties from various sources. A party could dial in a conference from an internal IP phone, an external IP phone on Internet, an analog phone via PSTN, or an IP phone behind another IP PBX. PLANET IP PBX allows multiple conference rooms going concurrently using different room numbers. Before entering a meeting room, the caller has to enter the correct PIN of the room number.

| :: MEET-ME CONFERENCE MANAGEMENT |             |             |                   |     |
|----------------------------------|-------------|-------------|-------------------|-----|
| Room Number                      | Description | PIN to Join | Administrator PIN |     |
|                                  |             |             |                   | ADD |
| DEL                              |             |             |                   |     |
| Room Number                      | Description | PIN to Join | Administrator PIN |     |
|                                  |             | 0           |                   |     |

**Note**: The administrator who invited another meet-me conference room must drop all parties by pressing \*5 when the meeting ends.

Select Feature -> Meet-me Conference to configure meet-me conference feature.

| Add a Meet-me Conference    | 1. Enter settings shown in <b>Table 5.2</b> .             |  |  |
|-----------------------------|-----------------------------------------------------------|--|--|
|                             | 2. Click <b>ADD</b> to add a new conference room.         |  |  |
|                             | The newly added room should display in the Room           |  |  |
|                             | Number.                                                   |  |  |
|                             | 1. Edit settings shown in a row.                          |  |  |
| Edit a Meet-me Conference   | 2. Click <b>APPLY</b> at the end of the row to update the |  |  |
|                             | information.                                              |  |  |
|                             | 1. Select a room number.                                  |  |  |
| Delete a Meet-me Conference | 2. Click <b>DEL</b> to remove the conference room from    |  |  |
|                             | the <b>Room Number</b> .                                  |  |  |

# Table 5.2 Meet-me Conference Configuration Settings

| Field             | Description                                               |  |
|-------------------|-----------------------------------------------------------|--|
| Room Number       | Meeting room number, e.g. 8000.                           |  |
| Description       | Arbitrary description information.                        |  |
|                   | PIN for normal users to join the conference.              |  |
|                   | During a conference, a normal user has following options: |  |
|                   | - # to quit conference                                    |  |
| PIN to Join       | - *1 to mute/unmute                                       |  |
|                   | - *9 to log in as the administrator if there is no        |  |
|                   | administrator dialed in yet.                              |  |
| Administrator PIN | PIN for the administrator of the conference.              |  |

| During a conference, the administrator has following                    |  |
|-------------------------------------------------------------------------|--|
| options:                                                                |  |
| - # to quit conference                                                  |  |
| - *1 to mute/unmute                                                     |  |
| <ul> <li>*2 to lock/unlock the conference</li> </ul>                    |  |
| - *3 to invite a user into the conference                               |  |
| - *4 to drop a party from the conference                                |  |
| - *5 to drop all parties in the conference                              |  |
| <ul> <li>*6 to drop the last invited party by *3</li> </ul>             |  |
| <ul> <li>** to send DTMF string to the last invited party by</li> </ul> |  |
| <br>*3. This is useful when the invited party is behind                 |  |
| an IVR system.                                                          |  |

#### 5.3 Music On Hold

Music-on-hold (MOH) is used in several occasions for a single purpose—to comfort the waiting party with music. One could upload some candidate music files and pick one as the default one. Select **Feature -> Music On Hold** to manage MOH files.

| :: MUSIC ON HOLD MANAGEMENT |                     |          |                |      |
|-----------------------------|---------------------|----------|----------------|------|
| MOH ID                      | Media File          |          | Default<br>MOH |      |
|                             |                     | <b>~</b> |                | ADD  |
| Upload Media File           |                     | Browse   | PUT FILE       | l    |
| Delete Media File           |                     | <b>~</b> | DEL            | ]    |
| DEL                         |                     |          |                |      |
| MOH ID                      | Media File          | Def      | ault MOH       |      |
| 🗖 piano                     | music-on-hold.pcm 🐱 |          |                | PPLY |
| 1                           |                     |          |                |      |

|                  | 1. | Enter settings shown in Table 5.3.                       |
|------------------|----|----------------------------------------------------------|
| Add a MOH File   | 2. | Click ADD to see the newly added file in the MOH         |
|                  |    | ID.                                                      |
|                  | 1. | Edit settings shown as a table at the bottom of the      |
| Edit a MOH File  |    | page.                                                    |
|                  | 2. | Click <b>APPLY</b> in the row.                           |
|                  | 1. | Select a MOH ID.                                         |
| Delete a OH File | 2. | Click <b>DEL</b> at the top-left the table to remove the |
|                  |    | MOH file from the <b>MOH ID</b> .                        |

#### Table 5.3 MOH file Configuration Settings

| Field       | Description                                                     |  |
|-------------|-----------------------------------------------------------------|--|
| MOH ID      | A unique ID containing only alphabets, numbers, and             |  |
|             | underscore without spaces; 32 characters maximum.               |  |
|             | Candidate music files in the repository. To upload a new        |  |
|             | music file, click <b>Browse</b> to find a Windows PCM (8000 Hz, |  |
|             | 16-bit) file from the local host and click <b>PUT FILE</b> . On |  |
| Media File  | successful uploading, the filename will appear in the Media     |  |
|             | File list. To delete a media file from the list, choose a file  |  |
|             | from the Delete Media File list, and click DEL to remove it.    |  |
| Default MOH | Select to use this music file for system default MOH            |  |
|             | globally.                                                       |  |

#### 5.4 Voicemail

PLANET IP PBX has a built-in voice mail subsystem with a sophisticated IVR menu. A call to an extension in use or no answer could be configured to enter voice mail recording procedure. After leaving a message, a notification e-mail will be sent to the user owns the extension with or without the message in the form of an attached WAV file. The Message Waiting Indicator (MWI) on IP phones (if any) will be lit. For analog phones, the user will hear six short beeps before the normal dial tone when picking up the analog phone. The user could then dial the voicemail pilot number to enter voice mail system to manage messages such as playback, delete, or move them from inbox to different folders. In addition to indicating current voice mail capacity on the management page, IP PBX can send an alarm email to the administrator when the available voice mail space reaches the threshold. To configure Voicemail feature, select **Feature -> Voicemail**.

| /oice Mail Management                  |               |  |
|----------------------------------------|---------------|--|
| Voicemail Pilot Number                 | 6666          |  |
| Minimum Message Time                   | 1 sec.        |  |
| Maximum Message Time                   | 180 sec.      |  |
| Maximum number of messages per account | 30            |  |
| SMTP Server                            | msa.hinet.net |  |
| E-mail from Address                    | VMS           |  |
| Voicemail Available Space Check        | Ves Ves       |  |
| Send Alarm Email when Space Below      | 60 min.       |  |
| Voicemail Space Left                   | 504676 KBytes |  |
|                                        | 1051 min.     |  |
| SMTP Server Account                    |               |  |
| SMTP Server Password                   |               |  |

- 1. Enter settings shown in **Table 5.4**.
- 2. Click **APPLY**.

### **Table 5.4 Voice Mail Configuration Settings**

| Field                           | Description                                                 |
|---------------------------------|-------------------------------------------------------------|
| Voicemail Pilot Number          | Number to access voice mail system IVR.                     |
|                                 | Messages less than this duration will not be notified by e- |
| Minimum Message Time            | mail. E.g., 3 (sec).                                        |
| Maximum Message Time            | Maximum duration allowed for a single message. E.g., 60     |
|                                 | (sec).                                                      |
| Maximum number of messages per  | Maximum number of messages allowed per extension.           |
| account                         |                                                             |
| SMTP Server                     | Hostname or IP address of the SMTP server for voicemail     |
|                                 | notification.                                               |
| E-mail from Address             | Most SMTP servers require a valid from address to accept    |
|                                 | a mailing request.                                          |
| Voicemail Available Space Check | Select to enable the Alarm Email function described below.  |
| Send Alarm Email when Space     | Set a threshold in minutes to send an alarm email to the    |
| Below                           | administrator when the space left is below it.              |
|                                 | Show the available space in Kbytes and minutes.             |
|                                 | The storage inside IP PBX saves not only voice mails but    |
| Voicemail Space Left            | also some other stuff, such as CDR and logs. The            |
|                                 | remained disk space is all for voice mails, and it is the   |
|                                 | "maximum" available voice mail space.                       |
|                                 | Specify an account ID if the SMTP server requires           |
| SMTP Server Account             | authentication for outgoing mails.                          |
|                                 | Specify the account password if the SMTP server requires    |
| SMTP Server Password            | authentication for outgoing mails.                          |

#### 5.5 Meet-me Prompts

This page allows replacing built-in meet-me conference prompts with user recordings.

- 1. Click a language and a prompt in the corresponding lists.
- 2. Find a corresponding recording in the local storage.
- 3. Click **PUT FILE** to complete the replacement.
- 4. To reset a prompt back to default, leave the **Upload** box in blank and directly click the **PUT FILE**.

Note that the replacement is done for the selected Language and Prompt only. Currently only following prompts could be replaced.

| :: Meet-Me   | :: Meet-Me PROMPTS MANAGEMENT           |  |  |
|--------------|-----------------------------------------|--|--|
| Meet-Me Prom | pts Management                          |  |  |
| Language     | English 🖌                               |  |  |
| Prompts      | Get PIN Number 👻                        |  |  |
| Description  | Please enter the conference pin number. |  |  |
| Upload       | Browse PUT FILE                         |  |  |

# Table 5.5 Replaceable Meet-me Prompts

| Prompt                                               | Description                                           |  |
|------------------------------------------------------|-------------------------------------------------------|--|
| Get PIN number                                       | Please enter the conference pin number.               |  |
| Invalid PIN That pin is invalid for this conference. |                                                       |  |
| Only Person                                          | You are currently the only person in this conference. |  |

# 5.6 Voicemail Prompts

This page allows replacing built-in voicemail system prompts with user recordings.

- 1. Click a language and a prompt in the corresponding lists.
- 2. Find a corresponding recording in the local storage.
- 3. Click **PUT FILE** to complete the replacement.
- 4. To reset a prompt back to default, leave the **Upload** box in blank and directly click **PUT FILE**.

Note that the replacement is done for the selected Language and Prompt only. Currently only following prompts could be replaced.

# :: VOICEMAIL PROMPTS MANAGEMENT

| Voicemail Prompts | Voicemail Prompts Management                             |  |  |
|-------------------|----------------------------------------------------------|--|--|
| Language          | English 🔽                                                |  |  |
| Prompts           | Login 👻                                                  |  |  |
| Description       | Welcome to voice mail system, please enter your mailbox. |  |  |
| Upload            | Browse PUT FILE                                          |  |  |

#### Table 5.6 Replaceable Voicemail System Prompts

| Prompt                    | Description                                                         |  |
|---------------------------|---------------------------------------------------------------------|--|
| Login                     | Welcome to voice mail system, please enter your mailbox.            |  |
| Password                  | Password.                                                           |  |
| Incorrect Mailbox         | Login incorrect, mailbox?                                           |  |
| Good-bye                  | Good-bye.                                                           |  |
| Prerecording Introduction | Press star (*) to cancel recording and return to the main menu. Or, |  |
|                           | press pound (#) to start recording right away.                      |  |
| Later Lord's a            | Please leave your message after the tone. When done, hang up or     |  |
| Introduction              | press the pound (#) key.                                            |  |

## 5.7 Worktime

Worktime defines holidays and business hours for generic IVR application. Several groups of date/time could be defined for different IVR menus. Select **Feature -> Worktime** to configure Worktime features.

| :: WORKTIME MANAGEMENT |          |                  |                   |                   |  |  |
|------------------------|----------|------------------|-------------------|-------------------|--|--|
| Managemen              | t Add Ne | W                |                   |                   |  |  |
| DEL                    | _        |                  |                   |                   |  |  |
| Group ID               | Mode     | General Worktime | Saturday Worktime | Optional Worktime |  |  |
|                        |          |                  | <u>0</u>          |                   |  |  |

|                   | 1. Click the <b>Add New</b> tab.                     |
|-------------------|------------------------------------------------------|
|                   | 2. Enter settings shown in <b>Table 5.7</b> .        |
| Add a Worktime    | 3. Click <b>ADD</b> at the bottom of the page.       |
|                   | The newly added worktime should display in the Group |
|                   | ID.                                                  |
|                   | 1. Click the <b>Management</b> tab.                  |
| E 19 - Mart Care  | 2. Click a <b>Group ID</b> .                         |
| Edit a Worktime   | 3. Edit settings shown in <b>Table 5.7</b> .         |
|                   | 4. Click <b>UPDATE</b> to update the information.    |
|                   | 1. Click the <b>Management</b> tab.                  |
|                   | 2. Select a Group ID.                                |
| Delete a Worktime | 3. Click <b>DEL</b> .                                |
|                   | The deleted worktime shall disappear from the Group  |
|                   | ID.                                                  |

# **Table 5.7 Worktime Configuration Settings**

| Field Description |                                                                           |  |  |
|-------------------|---------------------------------------------------------------------------|--|--|
| Group ID          | A unique ID containing numbers only.                                      |  |  |
|                   | Select one of the three modes:                                            |  |  |
| Mode              | 1: No work on weekends.                                                   |  |  |
| Mode              | 2: Work off and on by turns on Saturdays.                                 |  |  |
|                   | 3: Work half-day on Saturdays.                                            |  |  |
| General Worktime  | The work time from Monday to Friday.                                      |  |  |
| Saturday Worktime | The work time for Saturdays, this field only active when mode is set to 2 |  |  |

|                   | or 3.                                                                     |
|-------------------|---------------------------------------------------------------------------|
| Optional Worktime | Special holidays or work day. User can set date and its work time, or set |
|                   | it to a whole-day holiday.                                                |

# 5.8 Interactive Voice Response (IVR)

Interactive Voice Response (IVR) helps a caller to select options from voice menus by pressing keys on a telephone keypad. With IVR, a caller can connect to an expected extension or a service promptly. PLANET IP PBX enables multiple configurable IVR menus in a single system, and each of them could have a hierarchy up to three layers. Select **Feature** -> **IVR** to add, edit and delete the IVR menus. You can also manage IVR prompts, used by IVR menus, in this page.

| :: IVR MANAGEMENT                |                                                                                                    |
|----------------------------------|----------------------------------------------------------------------------------------------------|
| IVR Management IVR Prompts Manag | ement                                                                                                    |
|                                  | All IVR Menu                                                                                                    |
| Info:                            |                                                                                                    |
| APPLY CLEAR DEL                  | Rule Action Setup                                                                                                    |
|                                  | IVR Name ADD                                                                                                    |
|                                  | Rule Key 0 V Action ADD                                                                                                    |
|                                  | Node                                                                                                    |
|                                  | Child Rule                                                                                                    |
|                                  |                                                                                                    |
|                                  | Action Data<br>Action Data<br>Ac |

|                    | 1. | Enter a name of an IVR menu in <b>IVR Name</b> , and click a file in the <b>Prompt</b> list.                                                                                                    |
|--------------------|----|----------------------------------------------------------------------------------------------------|
|                    | 2. | Click <b>ADD</b> next to the <b>IVR Name</b> box to set the new IVR name in <b>Info</b> . System will prompt to ask for confirmation                                                                                     |
| Add a new IVR Menu |    | whether a Worktime setting is required or not. This is<br>because Worktime setting can only be added when<br>creating a new IVR. After creation, an IVR without<br>Worktime setting cannot be associated with a Worktime |
|                    |    | Worktime setting cannot be associated with a Worktime setting later. If Worktime setting is indeed not required,                                                                                                    |

|                    | click <b>Cancel</b> in the pop-up window.                                |  |  |  |
|--------------------|--------------------------------------------------------------------------|--|--|--|
|                    | 3. Enter settings shown in <b>Table 5.8</b> .                            |  |  |  |
|                    | 4. Click <b>APPLY</b> to add the new IVR menu and see it as a            |  |  |  |
|                    | tree view in <b>Info</b> .                                               |  |  |  |
|                    | 5. For example, to create a basic Auto Attendant IVR for a               |  |  |  |
|                    | trunk with Usergroup of Privilege <i>dial_in</i> :                       |  |  |  |
|                    | <ul> <li>Enter an IVR Name, say Basic_AA</li> </ul>                      |  |  |  |
|                    | <ul> <li>Choose */agent-newlocation.gsm from Prompt list in</li> </ul>   |  |  |  |
|                    | Action Data block.                                                       |  |  |  |
|                    | <ul> <li>Choose a usergroup from Group under Action Data.</li> </ul>     |  |  |  |
|                    | <ul> <li>Click the ADD next to the IVR Name box.</li> </ul>              |  |  |  |
|                    | <ul> <li>Click Cancel in the pop-up window to confirm the</li> </ul>     |  |  |  |
|                    | Worktime setting is not required.                                        |  |  |  |
|                    | <ul> <li>Now, Basic_AA should be available in the IVR list of</li> </ul> |  |  |  |
|                    | Trunk pages.                                                             |  |  |  |
|                    | 1. Click an IVR name in the All IVR Menus list.                          |  |  |  |
| Edit an IVR Menu   | 2. Edit settings shown in <b>Table 5.8</b> .                             |  |  |  |
|                    | 3. Click <b>APPLY</b> to update the changes.                             |  |  |  |
|                    | 1. Click an IVR name in the All IVR Menus list.                          |  |  |  |
| Delete an IVR Menu | 2. Click <b>DEL</b> to delete the IVR menu.                              |  |  |  |
|                    |                                                                          |  |  |  |

# Table 5.8 Interactive Voice Response Configuration Settings

| Field         | Description                                      |                                                       |  |  |
|---------------|--------------------------------------------------|-------------------------------------------------------|--|--|
| All IVR Menus | Select a preferred IVR menu name.                |                                                       |  |  |
| Info          | View the IVR menu a                              | as a tree view.                                       |  |  |
| IVR Name      | Specify the name of the IVR.                     |                                                       |  |  |
|               | Click a number in the                            | e Keypad list and one of the following actions in the |  |  |
|               | Action list to associate an action with a key.   |                                                       |  |  |
|               | Hang Up                                          | To cut off the call immediately.                      |  |  |
|               | Play Back                                        | To play the IVR prompt selected in <b>Prompt</b> list |  |  |
| Rule          | Call To                                          | To call an extension.                                 |  |  |
|               | Go to Top                                        | To go back to the root menu of the IVR.               |  |  |
|               | Next Layer                                       | To go to the next layer of the IVR menu.              |  |  |
|               | Select Language                                  | To choose a language.                                 |  |  |
|               | Return         To go back to the previous layer. |                                                       |  |  |

|                 | Information of the co                                                                  | onfigured keys and actions. Click a node and <b>DEL</b> to |  |  |
|-----------------|----------------------------------------------------------------------------------------|------------------------------------------------------------|--|--|
| Node            | delete the node and its underlying structure.                                          |                                                            |  |  |
|                 | If a <b>Next Layer</b> is selected, Child Rule sets the key-action associations        |                                                            |  |  |
| Child Rule      | with the next-layer menu.                                                              |                                                            |  |  |
|                 | Specify applicable parameter(s) for an action.                                         |                                                            |  |  |
|                 | Prompt                                                                                 | Select a *.wav recording file that you add from the        |  |  |
|                 |                                                                                        | IVR Prompt tab, or select one of the following             |  |  |
|                 |                                                                                        | default voice file. The default file that marked */ in     |  |  |
|                 |                                                                                        | front of the file name means this voice file               |  |  |
|                 |                                                                                        | provides all languages that IP PBX has for you to          |  |  |
|                 |                                                                                        | select. Please click a language in the Languages           |  |  |
|                 |                                                                                        | list.                                                      |  |  |
|                 |                                                                                        | agent-newlocation.gsm: Please enter a new                  |  |  |
|                 |                                                                                        | extension followed by the # key.                           |  |  |
|                 |                                                                                        | auth-thankyou.gsm: Thank you.                              |  |  |
|                 |                                                                                        | invalid.gsm: I'm sorry, that is not a valid                |  |  |
| Action Data     |                                                                                        | extension, please try again.                               |  |  |
| Action Data     |                                                                                        | transfer.gsm: Please hold while I try out that             |  |  |
|                 |                                                                                        | extension.                                                 |  |  |
|                 |                                                                                        | ss-busy.gsm: System is busy at this moment,                |  |  |
|                 |                                                                                        | please try again later.                                    |  |  |
|                 |                                                                                        | ss-noservice.gsm: The number you have dial is              |  |  |
|                 |                                                                                        | not in service, please check the number and try            |  |  |
|                 |                                                                                        | again.                                                     |  |  |
|                 |                                                                                        | vm-goodbye.gsm: Good bye.                                  |  |  |
|                 |                                                                                        | vm-sorry.gsm: I'm sorry, I do not understand you           |  |  |
|                 |                                                                                        | response.                                                  |  |  |
|                 | Group                                                                                  | Select a usergroup.                                        |  |  |
|                 | Language                                                                               | Select a language of the IVR.                              |  |  |
|                 | Extension                                                                              | Enter an extension number to be transferred to.            |  |  |
| Active Worktime | Select to set work tir                                                                 | ne for the IVR.                                            |  |  |
| Group           | Select a work time g                                                                   | roup set in <b>Feature</b> -> <b>Worktime</b> .            |  |  |
|                 | Select one action du                                                                   | ring business hours.                                       |  |  |
| In-Hour Actions | Play Back                                                                              | To play the selected prompt.                               |  |  |
|                 | Call To                                                                                | To transfer to an extension                                |  |  |
|                 | No Action                                                                              | No action.                                                 |  |  |
| Prompt          | Select a *.wav file if <b>Playback</b> is selected in the <b>In-Hour Actions</b> list. |                                                            |  |  |
| Extension       | Enter an extension n                                                                   | number if Call To is selected in the In-Hour Actions       |  |  |

|                  | list.                                                                                   |                              |  |
|------------------|-----------------------------------------------------------------------------------------|------------------------------|--|
|                  | Select one action during the off hours.                                                 |                              |  |
| Off-Hour Actions | Play Back                                                                               | To play the selected prompt. |  |
|                  | Call To                                                                                 | To transfer to an extension  |  |
|                  | No Action                                                                               | No action.                   |  |
| Prompt           | Select a *.wav file if <b>Playback</b> is selected in the <b>Off-Hour Actions</b> list. |                              |  |
| Extension        | Enter an extension number if Call To is selected in the Off-Hour                        |                              |  |
| Extension        | Actions list.                                                                           |                              |  |

# 5.8.11 IVR Prompts Management

One can upload customized IVR prompts in Feature -> IVR, and click IVR Prompts Management tab.

|                      | 1. Select a language from the Language list.                                  |
|----------------------|-------------------------------------------------------------------------------|
|                      | 2. Click <b>Browse</b> to find the expected recording in the local            |
| Add an IVR Prompt    | storage.                                                                      |
|                      | 3. Click <b>PUT FILE</b> to upload the file add it to the <b>Prompt</b> list. |
|                      | 1. Select a *.wav file from the <b>All Files</b> list.                        |
| Delete an IVR Prompt | 2. Click <b>DEL</b> .                                                         |
|                      | The deleted file shall disappear from the All Files list.                     |

# 6 Voice communication samples

There are several ways to make calls to desired destination in IPX-1800N. In this section, we'll lead you step by step to establish your first voice communication via keypad and web browsers operations.

### 6.1 Voice communication via IP PBX system – IPX-1800N

In the following sample, we'll introduce how to integrate the client with our IP PBX system IPX-1800N via general settings.

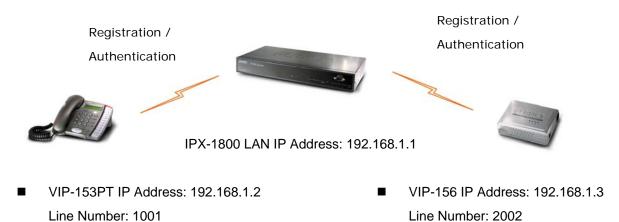

#### Machine configurations on the IPX-1800N

# STEP 1:

Please browse to the "**Device**  $\rightarrow$  **IP Phone**" menu and create new device for the general configuration.

| :: D | :: DEVICE PHONE MANAGEMENT          |                      |                           |                |      |       |  |  |
|------|-------------------------------------|----------------------|---------------------------|----------------|------|-------|--|--|
|      | Device ID Device Administration URL |                      |                           |                |      |       |  |  |
|      | EL                                  |                      |                           |                |      |       |  |  |
| 1    | Device ID                           | Associated Extension | Device Administration URL | Auto Client Co | nf   |       |  |  |
|      | VIP153                              | 1001                 |                           | Disabled 📒     | EDIT | APPLY |  |  |
|      |                                     |                      | 1                         |                |      |       |  |  |

#### STEP 2:

Please browse to the "**Device**  $\rightarrow$  **Extension of IP Phone**" menu and press the **ADD** button to create the two extension accounts/password: 1001/123 (for VIP-153PT), and 2002/123(for VIP-156) for the voice calls.

| :: EXTENSION MANAGEMENT |                     |                      |                 |                        |              |                  |                     |          |                             |              |                                    |                   |
|-------------------------|---------------------|----------------------|-----------------|------------------------|--------------|------------------|---------------------|----------|-----------------------------|--------------|------------------------------------|-------------------|
|                         | DEL ADD             |                      |                 |                        |              |                  |                     |          |                             |              |                                    |                   |
|                         | Extension<br>Number | Associated<br>Device | Pickup<br>Group | Unavailable<br>Timeout | Line<br>Type | User             | Voicemail<br>Enable | Language | Allow<br>LAN<br>Use<br>Only | DTMF<br>Mode | Try<br>Peer-<br>to-<br>peer<br>RTP | Rejecte<br>Caller |
|                         | <u>1001</u>         | VIP153               | UG_DEF          | 10                     | wired        | admin<br>(admin) | yes                 | en       | no                          | rfc2833      | NO                                 |                   |
|                         |                     |                      |                 | 1                      |              |                  |                     |          |                             |              |                                    |                   |

| Extension Number     | 1001                  |  |
|----------------------|-----------------------|--|
| Associated Device    | VIP153 💌              |  |
| Password             | •••                   |  |
| User                 | admin(admin) 💌        |  |
| Pickup Group         | UG_DEF 💌              |  |
| Line Type            | Wired 🔽               |  |
| Language             | English               |  |
| Voicemail            | Enable 💌              |  |
| Voicemail PIN        | •••                   |  |
| Unavailable Timeout  | 10 💌 sec.             |  |
| Allow LAN Use Only   |                       |  |
| Try Peer-to-peer RTP | NO 💌                  |  |
| DTMF Mode            | rfc2833 🗸 UPDATE BACK |  |

# STEP 3:

After setting up the parameters, please refer to the path to activate the settings:

Service ---> IP PBX service ---> IP PBX Configuration Reload

| :: IP PBX SERVICE                                                                                                    |  |  |  |  |  |  |  |  |
|----------------------------------------------------------------------------------------------------|--|--|--|--|--|--|--|--|
|                                                                                                    |  |  |  |  |  |  |  |  |
| Service & Configuration Advance                                                                                                    |  |  |  |  |  |  |  |  |
| IP PBX will reload configuration as soon as possible.<br>Currently active calls will be disconnected in 3 minutes.<br>Do you really want to Continue? |  |  |  |  |  |  |  |  |
| IP PBX Configuration Reload RELOAD                                                                                                    |  |  |  |  |  |  |  |  |
| IP PBX Configuration Backup BACKUP PBX Settings Only                                                                                                  |  |  |  |  |  |  |  |  |
| IP PBX Configuration Restore                                                                                                    |  |  |  |  |  |  |  |  |

#### Machine configurations on the VIP-153PT

# STEP 1:

After creating accounts on the IP PBX system, please log in VIP-153PT via web browser, browse to the **SIP Configuration**, and refer to the account settings of the IP Extension to complete the SIP parameters. After these configurations, be sure to click the "**DONE**" button to apply settings and browse to "**System Configuration**" menu to reboot the machine to make the settings effective.

| SIPI | Parameters | :         |           |        |
|------|------------|-----------|-----------|--------|
| 1.   | Username:  | 1001      |           |        |
| 2.   | Telephone  | Number:   | 1001      |        |
| 3.   | Password:  | •••       |           |        |
| 4.   | Proxy mod  | e: 🗹      |           |        |
| 5.   | Proxy Serv | er Addre: | ss: 192.1 | 68.1.1 |
| 6.   | Proxy Port | 5060      |           |        |

#### Machine configurations on the VIP-156

#### STEP 1:

Please log in VIP-156 via web browser, browse to the **SIP Settings** menu. In the setting page, please browse to the **Service Domain** page, and insert the SIP parameters for IP PBX system.

| Active:            | ⊙ On O Off                     |  |  |
|--------------------|--------------------------------|--|--|
| Display Name:      | 2002                           |  |  |
| Line Number:       | 2002                           |  |  |
| Register Name:     | 2002                           |  |  |
| Register Password: | •••                            |  |  |
| Domain Server:     | 192.168.1.1                    |  |  |
| Proxy Server:      | 192.168.1.1                    |  |  |
| Outbound Proxy:    |                                |  |  |
| Register Period:   | 15 (0~99) [0: 30 sec,1~99 min] |  |  |
| Status:            | Registered                     |  |  |

#### Test the scenario:

To verify the VoIP communication, you may make calls from extension side (VIP-153PT) 1001 to the number 2002 (VIP-156) or reversely make calls from extension client (VIP-156) 2002 to the number 1001 (VIP-153PT)

# 6.2 Voice communication via IP PBX system – IPX-1800N (Auto-config)

In the following sample, we'll introduce how to integrate the client with our IP PBX system IPX-1800N via Auto-config feature.

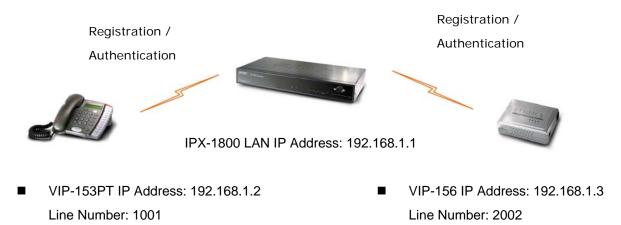

# Machine configurations on the IPX-1800N

#### STEP 1:

Log in IPX-1800N and browse to the DHCP menu and create new options list for the auto configuration.

| :: DHCP SERVICE                                         |   |
|---------------------------------------------------------|---|
|                                                         | _ |
| DHCP POOL<br>Ian                                        |   |
|                                                         |   |
| Enable Disable     Show Leased Clients     SHOW CLIENTS |   |
|                                                         |   |
|                                                         |   |
| ⊙ Range O Single-host                                   |   |
| Pool Name Ian                                           |   |
| IP 192.168.1.101 ~ 192.168.1.200                        |   |
| Options 151,http://192.168.1.1/ttpboot/ V DEL           |   |
| Code,Value 151 http://192.168.1.1/tftpboc ADD           |   |
|                                                         |   |
| ADD UPDATE DEL CLEAR                                    |   |
|                                                         |   |
|                                                         |   |
|                                                         |   |
| tatus :                                                 |   |

Code: please insert 151 as the DHCP server option.

Value: http://LAN IP for IPX-1800N/tftpboot

If you'd like to enable auto-config for IP extension features in IPX-1800N, please be sure to setup the DHCP option code and the value information.

In most case, insert the optional code 151 and the value=http://192.168.1.1/tftpboot/

(i) Note

• 192.168.1.1 is the IP address of IPX-1800

#### STEP 2:

Please browse to the Device  $\rightarrow$  IP Phone menu and create new device for the auto configuration.

| :: ENABLE /      | AUTOMATIC CLIENT CONFIGURATION MANAGEMENT |  |  |  |  |  |  |  |
|------------------|-------------------------------------------|--|--|--|--|--|--|--|
| Enable Automa    | atic Client Configuration                 |  |  |  |  |  |  |  |
| Device           |                                           |  |  |  |  |  |  |  |
| Vendor Prefix    | abc201s (a-zA-ZO-9_)                      |  |  |  |  |  |  |  |
| MAC Address      | 00 · 30 · 4f · 12 · 34 · aa               |  |  |  |  |  |  |  |
| Supplementary C  | configuration 🔽                           |  |  |  |  |  |  |  |
| Codec P          | reference                                 |  |  |  |  |  |  |  |
| 1 st codec       | g711ulaw 🗸                                |  |  |  |  |  |  |  |
| 1 st packet time | 10 🗸                                      |  |  |  |  |  |  |  |
| 2nd codec        | g711ulaw 💌                                |  |  |  |  |  |  |  |
| 2nd packet time  |                                           |  |  |  |  |  |  |  |
| 3rd codec        | g711ulaw 💌                                |  |  |  |  |  |  |  |
| 3rd packet time  |                                           |  |  |  |  |  |  |  |
| Enable Voice     | Activity Detection (VAD)                  |  |  |  |  |  |  |  |
| DTMF Mode        | RFC2833 🗸                                 |  |  |  |  |  |  |  |
| ENABLE E         | BACK                                      |  |  |  |  |  |  |  |

# STEP 3:

Please press the Show extensions button to create the two extension accounts/password: 1001/123 (for VIP-153PT), and 1002/123(for VIP-156) for the voice calls.

| Extension Number     | 1001                  |
|----------------------|-----------------------|
| Associated Device    | VIP153 🗸              |
| Password             | •••                   |
| User                 | admin(admin) 🔜        |
| Pickup Group         |                       |
| Line Type            | Wired 💌               |
| Language             | English               |
| Voicemail            | Enable 💌              |
| Voicemail PIN        | •••                   |
| Unavailable Timeout  | 10 💌 sec.             |
| Allow LAN Use Only   |                       |
| Try Peer-to-peer RTP | NO                    |
| DTMF Mode            | rfc2833 🗸 UPDATE BACK |

#### STEP 4:

After setting up the parameters, please refer to the path to activate the settings: **Service ---> IP PBX service ---> IP PBX configuration reload** 

| :: IP PBX SERVICE                                                                                                    |  |  |  |  |  |  |  |  |
|----------------------------------------------------------------------------------------------------|--|--|--|--|--|--|--|--|
| Service & Configuration Advance                                                                                                    |  |  |  |  |  |  |  |  |
|                                                                                                    |  |  |  |  |  |  |  |  |
| IP PBX will reload configuration as soon as possible.<br>Currently active calls will be disconnected in 3 minutes.<br>Do you really want to Continue? |  |  |  |  |  |  |  |  |
| IP PBX Configuration Reload RELOAD                                                                                                    |  |  |  |  |  |  |  |  |
| IP PBX Configuration Backup 🛛 BACKUP 🔲 PBX Settings Only                                                                                              |  |  |  |  |  |  |  |  |
| IP PBX Configuration Restore                                                                                                    |  |  |  |  |  |  |  |  |

#### Machine configurations on the VIP-153PT

#### STEP 5:

Please log in VIP-153PT via web browser, please browse to the Phone Configuration page, and enable the IPX PBX setting features for IP PBX system. After these configurations, be sure to click the "DONE" button to apply settings and browse to "System Configuration" menu to reboot the machine to make the settings effective.

| Phone | Configuration                                 |      |
|-------|-----------------------------------------------|------|
| • I   | <b>P PBX Setting:</b><br>1. IP PBX Setting: ☑ | DONE |

#### STEP 6:

After enabling the Auto-config feature, the VIP-153PT shall be able to obtain IP address and SIP extension information from IP PBX system IPX-1800N information. The VIP-153PT will perform registration to IPX-1800N after obtaining the extension config file.

#### Machine configurations on the VIP-156

# STEP 7:

Please log in VIP-156 via web browser, browse to the Advanced Settings menu. In the setting page, please browse to the Auto-config page, and enable the Auto Configuration features for IP PBX system. (Your may connect telephone set to VIP-157, press #136 to enable the Auto configuration, or press #137 to disable the Auto Configuration setting.)

# Auto Configuration Setting

| You could enable/disab | le the auto configuration setting in this page. |
|------------------------|-------------------------------------------------|
| Auto Configuration:    | ⊛On OOff                                        |
|                        | Submit Reset                                    |

#### STEP 8:

After enabling the Auto-config feature, the VIP-156 shall be able to obtain IP address and SIP extension information from IP PBX system. To verify the auto-config results, you may connect telephone set to VIP-156; press #120# to check if the IP address is obtained from IPX-1800N. And #122# can be used to verify the extension number assigned by IPX-1800N.

#### Test the scenario:

To verify the VoIP communication, you may make calls from extension side (VIP-153PT) 1001 to the number 1002 (VIP-156) or reversely make calls from extension client (VIP-156) 1002 to the number 1001 (VIP-153PT)

# 6.3 ISDN PSTN Trunk Procedure:

# STEP 1:

Please browse to "**ISDN PSTN trunk**" page in "**Trunk**" menu, and refer to the following configuration steps for more understandings:

Press <Add new> button from the left panel to add a new ISND PSTN trunk.

| :: ISC | :: ISDN PSTN TRUNK MANAGEMENT                     |     |             |  |  |  |  |  |  |
|--------|---------------------------------------------------|-----|-------------|--|--|--|--|--|--|
| Tru    | Trunks Add New                                    |     |             |  |  |  |  |  |  |
|        | _                                                 |     |             |  |  |  |  |  |  |
|        | DEL<br>Trunk Group Trunk Ports Description » More |     |             |  |  |  |  |  |  |
|        | 1                                                 | 1,2 | ISDN sample |  |  |  |  |  |  |
|        |                                                   |     |             |  |  |  |  |  |  |

#### For example:

Trunk Group =1

Trunk ports = 1,2

Port Selection = Asc & Not Rotating

Signalling = **Point to multipoint** 

| :: ISDN PSTN TRUNK MANAGEMENT |                      |   |  |  |
|-------------------------------|----------------------|---|--|--|
| Trunks Add New                |                      |   |  |  |
| Trunk Group                   | 1 🗸                  | 1 |  |  |
| Trunk Ports                   | 1,2                  |   |  |  |
| Description                   | ISDN sample          |   |  |  |
| Port Selection                | Asc & Not Rotating 👻 |   |  |  |
| Signalling                    | Point to multipoint  |   |  |  |
| Switch Type                   | euroisdn             |   |  |  |
| Outbound Routegroup           | RG_DEF 🗸             |   |  |  |
| DID of Extension              | ✓                    |   |  |  |
| DID Prefix                    |                      |   |  |  |
| DID Stripping                 |                      |   |  |  |
| Language                      | English              |   |  |  |

#### STEP 2:

- a) Please browse to "**Route management**" page in "**Route**" menu to add routes ID in IP PBX system.
- b) Press <Add new> button from the left panel to add a new routes table and Insert following data:

**Route ID:** a unique ID containing alphabets, numbers, and underscore only without spaces; 32 characters maximum.

**Destination number pattern:** a destination number pattern consisting of digits, digit set, and wildcard character

**Number of stripped digits:** number of leading digits to be stripped from the original dialed number when matches this route.

| :: | :: ROUTE MANAGEMENT |              |                               |                                 |        |       |  |
|----|---------------------|--------------|-------------------------------|---------------------------------|--------|-------|--|
| Ro | ute ID              | Description  | Destination Number<br>Pattern | Number<br>Stripped              |        |       |  |
|    |                     |              |                               | 0 🔽                             |        | ADD   |  |
|    | DEL                 |              |                               |                                 |        |       |  |
|    | Route<br>ID         | Description  | Destination Number<br>Pattern | Number of<br>Stripped<br>Digits | Prefix |       |  |
|    | Cht1                | Route sample | 9.                            | 1 🖌                             |        | APPLY |  |
|    | 1                   |              |                               |                                 |        |       |  |

#### STEP 3:

Please browse to "**Routegroup**" page in "**Route**" menu and select SIP route associated routes by this routegroup.

| :: ROUTEGROUP MANAGEMENT |                      |  |  |
|--------------------------|----------------------|--|--|
| ROUTE GROUP ADD          |                      |  |  |
| Group ID                 | RG_DEF               |  |  |
| Description              | SET                  |  |  |
| Associated Routes        | Cht1 Cht1<br>DEL DEL |  |  |
| BACK                     |                      |  |  |

|   | :: ROUTE GROUP MANAGEMENT |          |             |                   |  |  |
|---|---------------------------|----------|-------------|-------------------|--|--|
|   | ADD                       |          |             |                   |  |  |
|   | DEL                       |          |             |                   |  |  |
| L |                           | Group ID | Description | Associated Routes |  |  |
|   |                           | RG DEF   |             | Cht1              |  |  |
|   | 1                         |          |             |                   |  |  |

### STEP 4:

Please browse to "Usergroup" page in "User" menu, and select outbound "SIP accounts number" trunks accessible by this usergroup.

| :: USER GROUP MANAGEMENT |                                                                                |  |  |  |  |
|--------------------------|--------------------------------------------------------------------------------|--|--|--|--|
| Group ID1 UG_DEF         |                                                                                |  |  |  |  |
| Description              | SET                                                                            |  |  |  |  |
| Associated Trunks        | pstn1     Group ID Weight     ADD     pstn1,0,0       0      O     DEL     DEL |  |  |  |  |
| Reachable User Groups    |                                                                                |  |  |  |  |
| Associated PBX Features  | mm<br>parkedcalls<br>vm<br>operator                                            |  |  |  |  |
| Member List              | User:admin                                                                     |  |  |  |  |
| BACK<br>Status:          |                                                                                |  |  |  |  |

| :: USER GROUP MANAGEMENT |          |             |                          |                           |                          |                            |                |
|--------------------------|----------|-------------|--------------------------|---------------------------|--------------------------|----------------------------|----------------|
| ADD                      |          |             |                          |                           |                          |                            |                |
| DEL                      |          |             |                          |                           |                          |                            |                |
|                          | Group ID | Description | Associated SIP<br>Trunks | Associated PSTN<br>Trunks | Reachable User<br>Groups | Associated PBX<br>Features | Member<br>List |
|                          | UG DEF   |             |                          | pstn1                     | UG_DEF                   | mm , parkedcalls ,<br>vm   | User:admin     |
| 1                        |          |             |                          |                           |                          |                            |                |

After these configurations, be sure to press to "**Save**" button to apply settings and browse to "**IP PBX** service" page in "Service" menu to click the "Reload" button to make the settings effective.

| :: IP PBX SERVICE                                                                                                    |  |  |  |  |
|----------------------------------------------------------------------------------------------------|--|--|--|--|
| Service & Configuration Advance                                                                                                    |  |  |  |  |
| IP PBX will reload configuration as soon as possible.<br>Currently active calls will be disconnected in 3 minutes.<br>Do you really want to Continue? |  |  |  |  |
| IP PBX Configuration Reload RELOAD                                                                                                    |  |  |  |  |
| IP PBX Configuration Backup BACKUP PBX Settings Only                                                                                                  |  |  |  |  |
| IP PBX Configuration Restore                                                                                                    |  |  |  |  |

# IPX-1800N Usage:

#### IPX-1800N IP Ext 1001 calls to ISDN PSTN number

| Human operation at IPX  | Equipment operation                                       | Human operation at VIP  |
|-------------------------|-----------------------------------------------------------|-------------------------|
| Caller side             |                                                           | Receiver Side           |
| Pick up phone 1001      | 1. IPX-1800N dial tone is heard.                          |                         |
| Dial 9 + phone number   | 1.Du Du is heard<br>2.IPX-1800N communication is<br>going |                         |
| Ring back tone is heard |                                                           | Phone number is ringing |

Free Manuals Download Website <u>http://myh66.com</u> <u>http://usermanuals.us</u> <u>http://www.somanuals.com</u> <u>http://www.4manuals.cc</u> <u>http://www.4manuals.cc</u> <u>http://www.4manuals.cc</u> <u>http://www.4manuals.com</u> <u>http://www.404manual.com</u> <u>http://www.luxmanual.com</u> <u>http://aubethermostatmanual.com</u> Golf course search by state

http://golfingnear.com Email search by domain

http://emailbydomain.com Auto manuals search

http://auto.somanuals.com TV manuals search

http://tv.somanuals.com